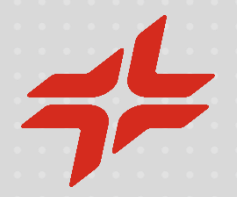

## Manual de auto-registro en el Área Reservada y Alta en la plataforma C2S

**Febrero 2024**

Sustainable Value Chain – Global Sourcing Solutions

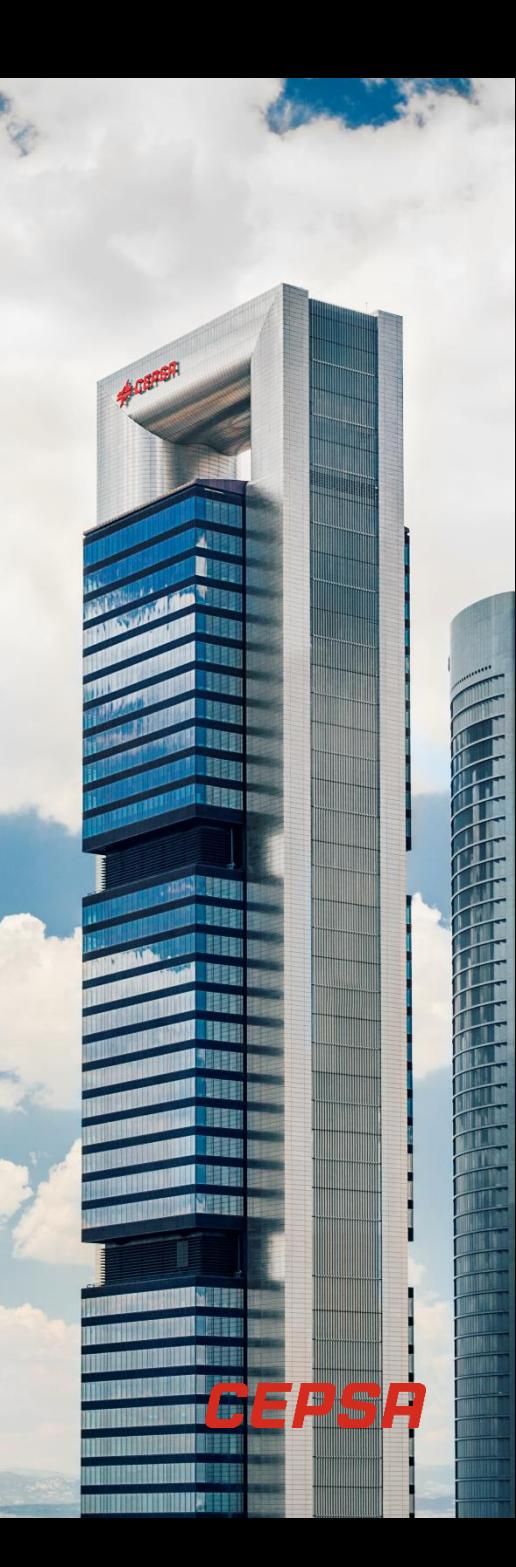

# **Índice**

- Auto-registro de la Compañía y del Usuario administrador [p. 4]
- Auto-registro como Interlocutor Comercial [p. 14]
- Acceso a la plataforma C2S para registro [p. 22]
- **E** Centros de Soporte y Ayuda (Help-desk) [p. 54]

## Esquema del proceso de Auto-registro y Alta en la plataforma C2S

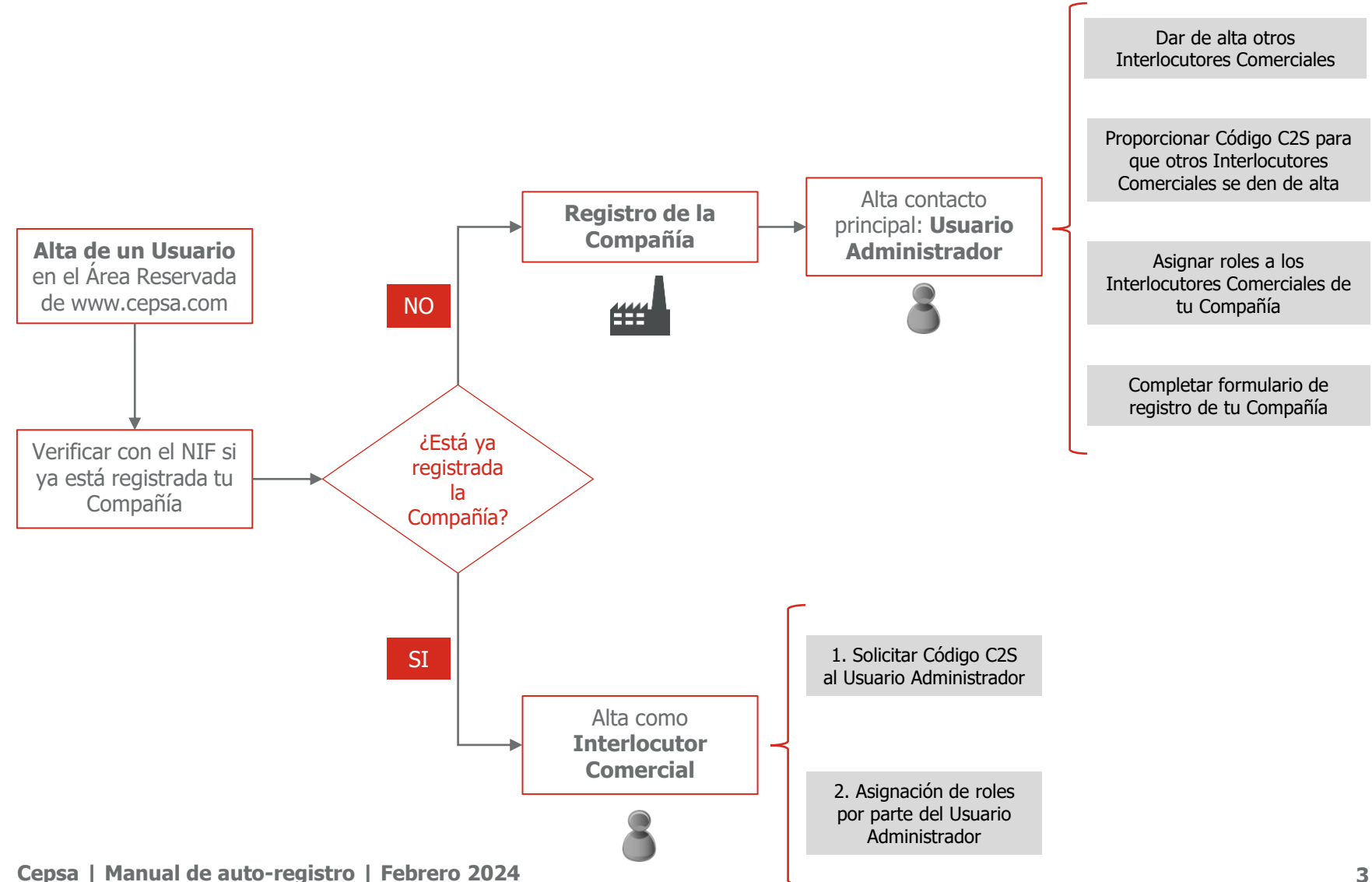

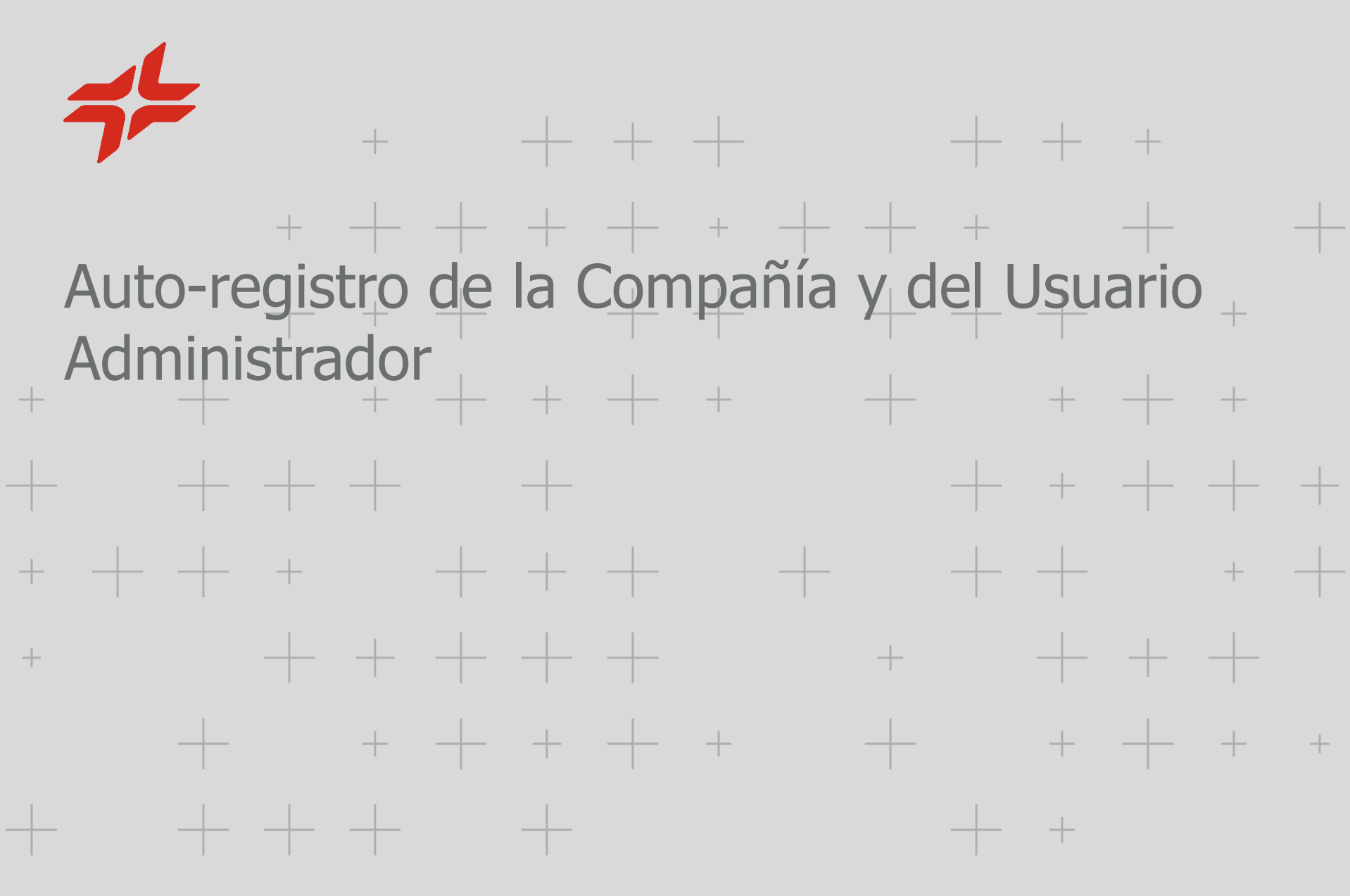

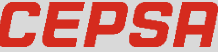

### **Acceso al Área Reservada de Proveedores**

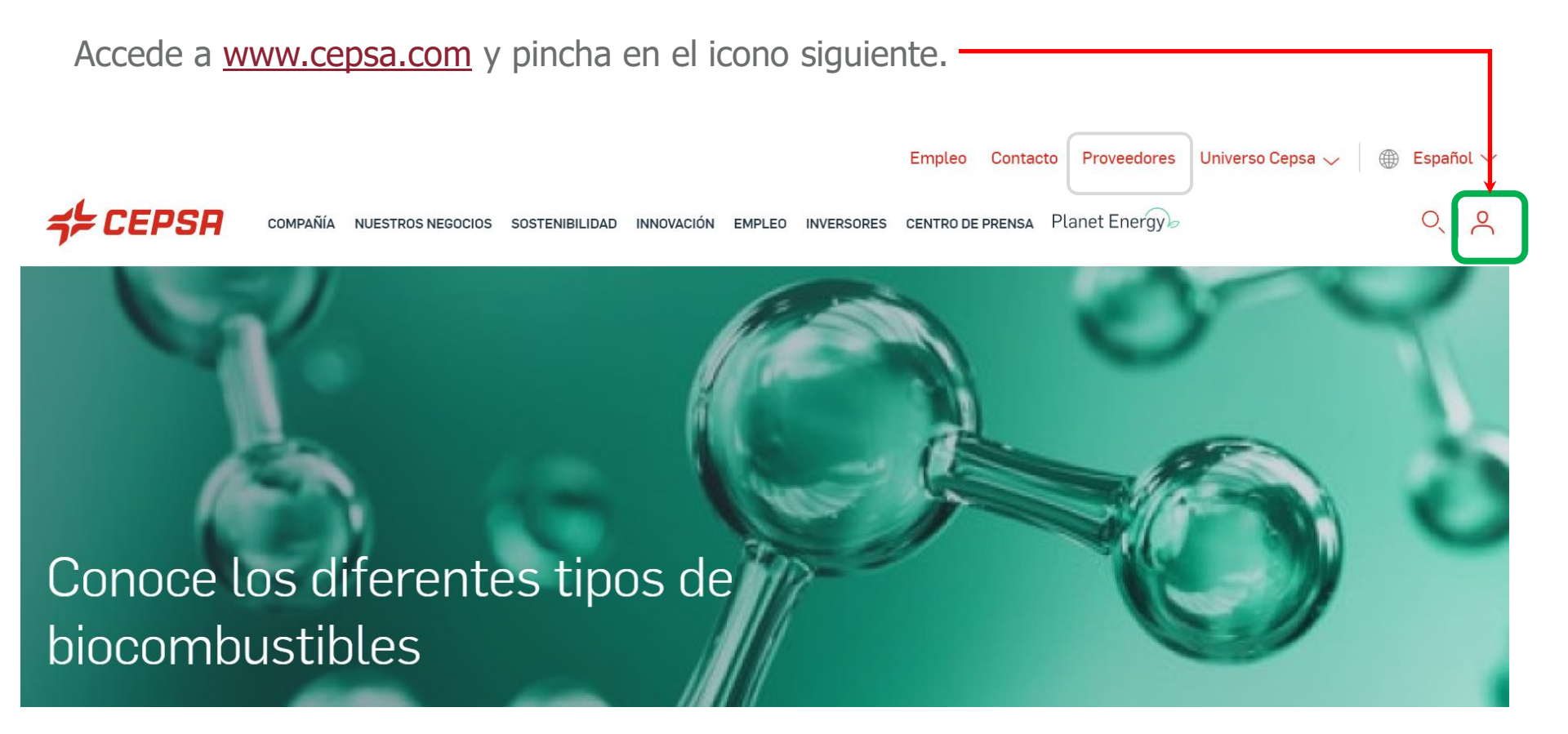

Regístrate en el Área Reservada si aún no tienes usuario.

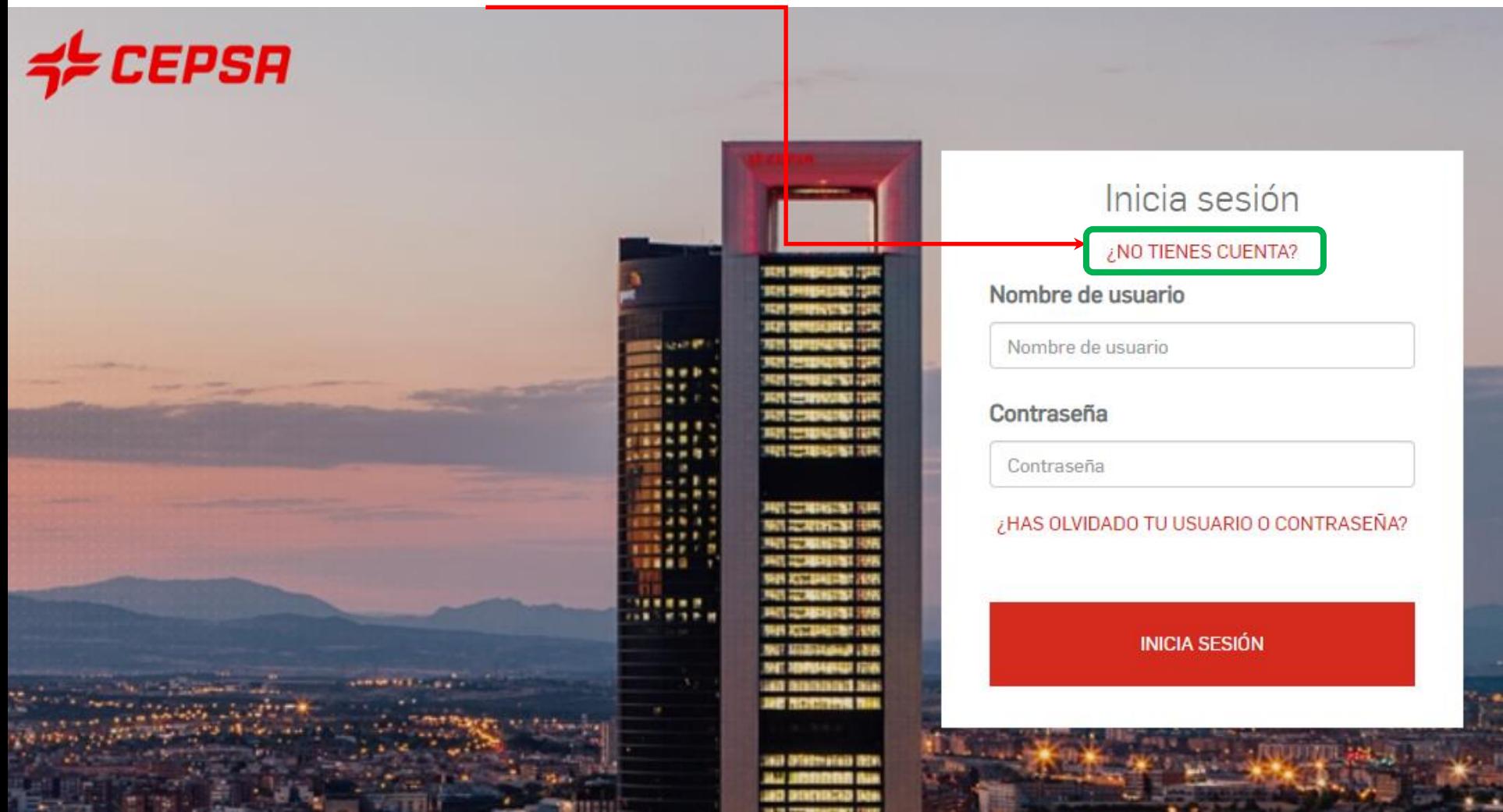

#### Completa todos los campos y pulsa "Continuar".

Crea tu cuenta

YA TENGO UNA CUENTA

COMPLETA EL SIGUIENTE FORMULARIO

#### DATOS PERSONALES

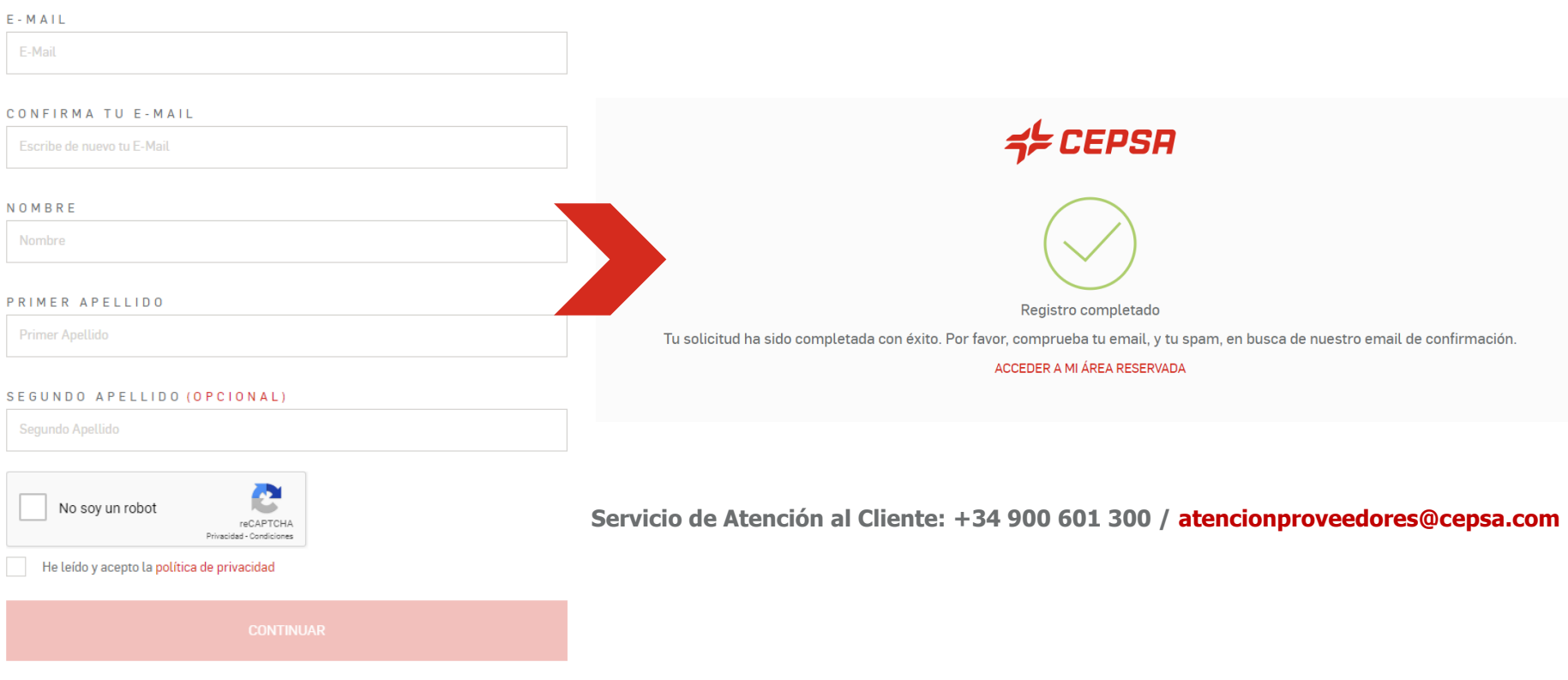

Recibirás un email con un link para activar tu nueva cuenta.

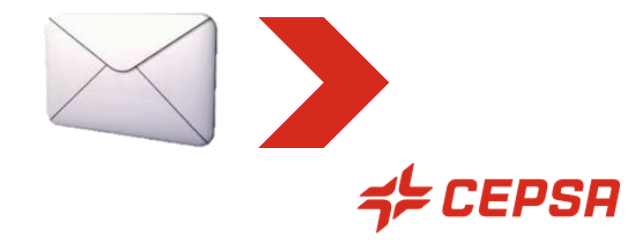

#### Confirmación de registro

Gracias por registrarte en CEPSA, se ha creado una cuenta con nombre de

usuario:

Para verificarla haz click en el enlace que se muestra a continuación o, en el caso de que haya algún error, cópialo y pégalo en el navegador.

#### AQUÍ VA EL ENLACE CORRESPONDIENTE

Una vez verificada la cuenta, es necesario introducir tu usuario y contraseña para que puedas acceder a las distintas funcionalidades que te puedan interesar.

Un saludo

**Servicio de Atención al Cliente: +34 900 601 300 / atencionproveedores@cepsa.com**

### CEPSA

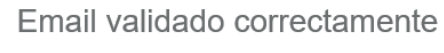

Tu solicitud ha sido completada con éxito.

#### Acceder a mi Área Reservada

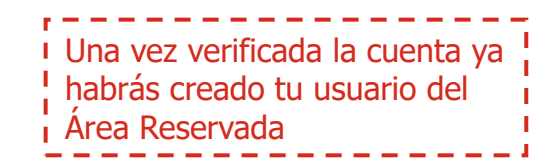

#### Date de alta en el servicio **C2S – CEPSA Sourcing & Suppliers**.

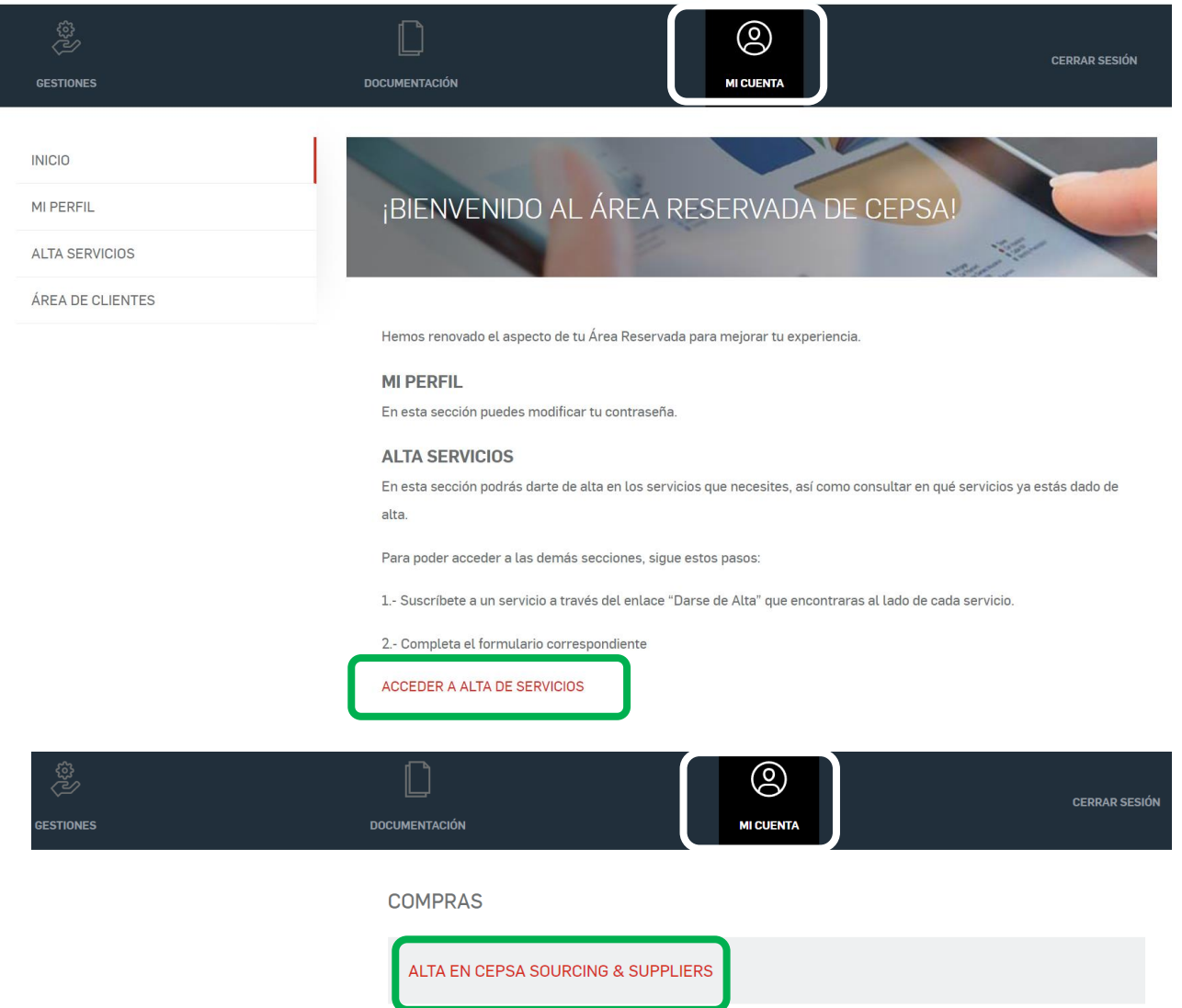

**Auto-registro de la Compañía y el Usuario Administrador**

El sistema debe verificar si tu Compañía ya está registrada. Pueden darse 2 opciones:

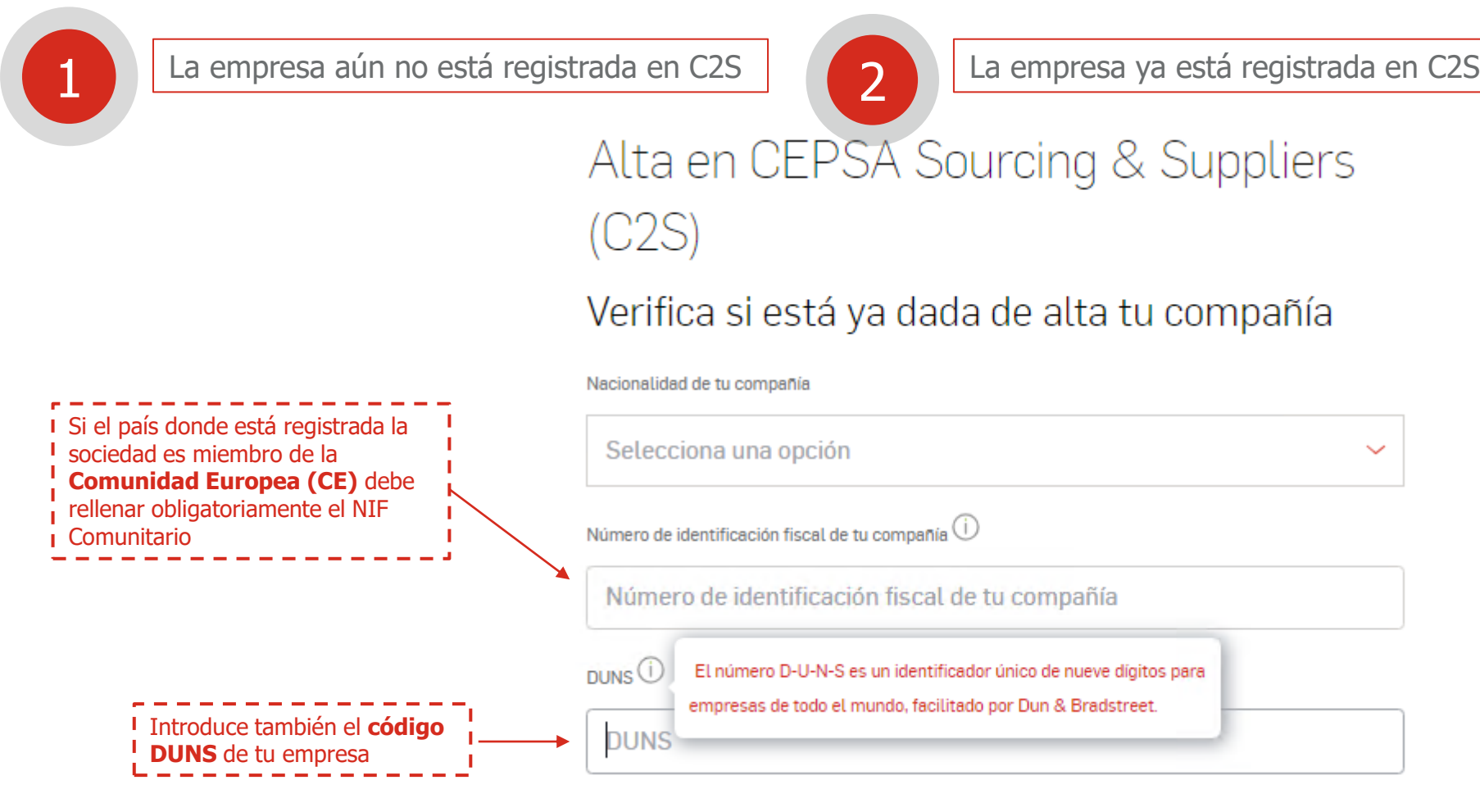

Servicio de Atención al Cliente: **+34 900 601 300** / atencionproveedores@cepsa.com

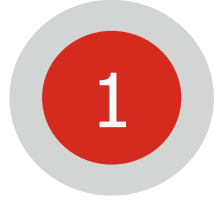

**Si tu Compañía aún no está registrada**: te aparecerá la siguiente pantalla. Pulsa sobre "Completar registro como usuario administrador" para continuar con el proceso  $\Box$ @

**ALTA SERVICIOS** 

**MI PERFIL** 

**MI CUENTA** 

## ALTA EN CEPSA SOURCING & **SUPPLIERS (C2S)**

Tu compañía todavía no esta registrada en la plataforma CEPSA Sourcing & Suppliers (C2S).

A través del siguiente enlace te podrás registrar como Usuario administrador, que será la única persona de su compañía que podrá:

1. Dar de alta a tu compañía en el Área Reservada.

2. Completar y/o modificar el formulario de registro de su compañía en la plataforma C2S.

3. Acceder a todos los eventos en la plataforma C2S a los que su

4. Verificar el alta de otros interlocutores de su compañía a través del Código C2S que será enviado a la dirección de e-mail indicada una vez realizado el registro. Además dicho código estará siempre visible dentro del Área Reservada, en la sesión del Usuario administrador.

a. La dirección de e-mail y el teléfono indicados serán visibles a otros interlocutores de su compañía que requieran el alta en la plataforma C2S. 5. Dar de alta a interlocutores comerciales de su compañía directamente en el Área Reservada.

6. Gestionar los roles dentro de la plataforma C2S para dichos interlocutores (visualización o participación en eventos determinados).

**Cepsa | Manual de auto-registro | Febrero 2024 11**

**CERRAR SESIÓN** 

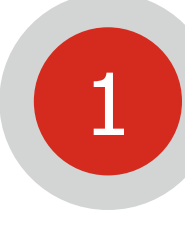

**Si tu Compañía aún no está registrada**: completa todos los campos, asegurándote de que los datos de tu compañía son correctos.

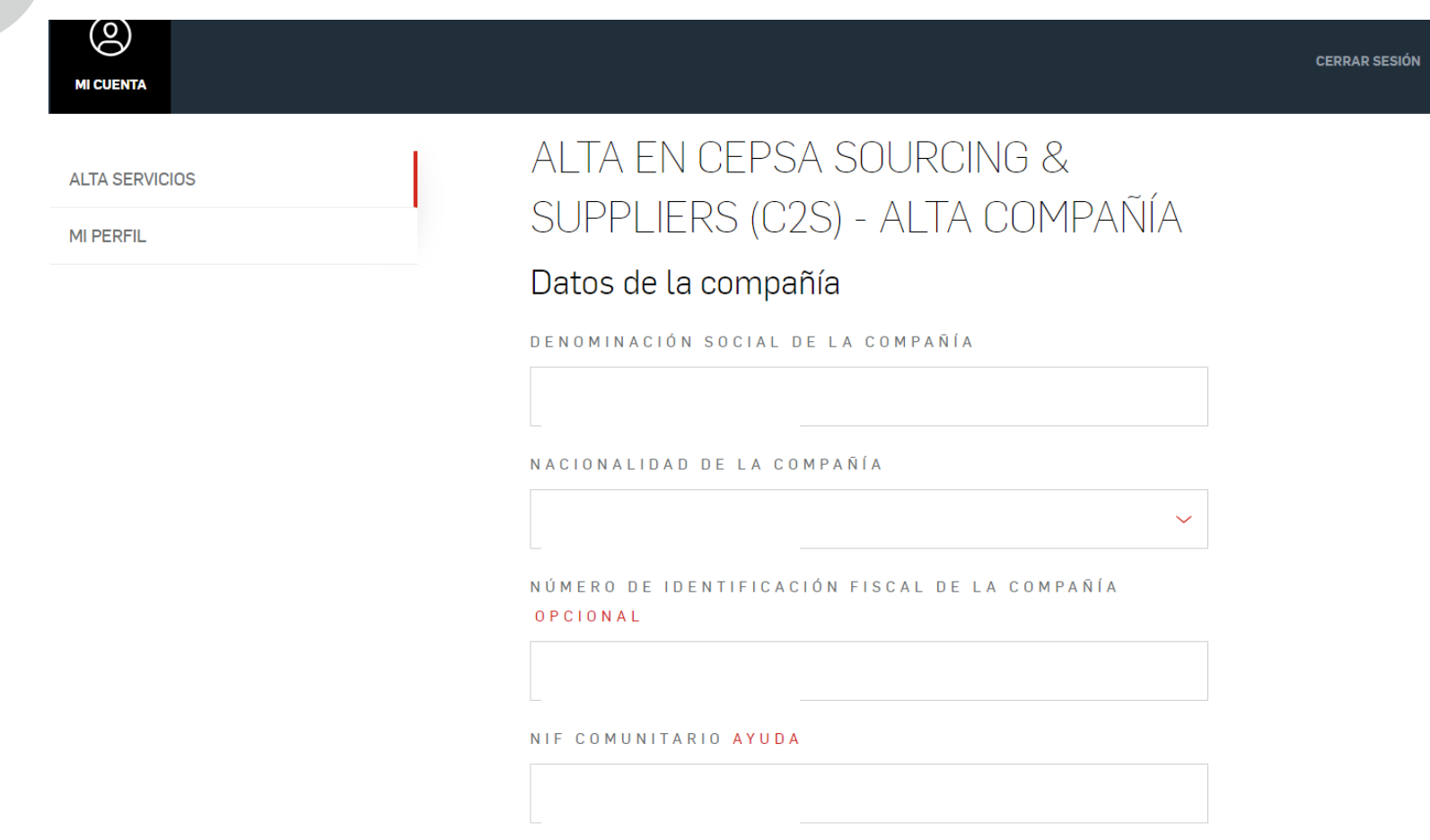

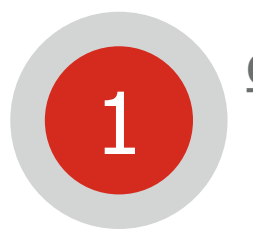

### **Confirmación de registro**

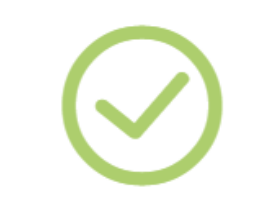

#### Se ha completado el registro con éxito

Le confirmamos que ha registrado su compañía correctamente. Para ser un proveedor válido de Cepsa, ha de completar el Cuestionario de Cepsa SUPPLIERS. Acceda en este enlace: Acceso C2S y entre en la sección Cepsa SUPPLIERS.

Le hemos enviado un correo con el Código C2S que los Contactos Comerciales de su compañía necesitarán para registrarse. También puede usted registrarlos directamente en este enlace: Registrar Contacto Comercial.

- Accede a C2S pinchando sobre "Acceso C2S" y entra en la sección CEPSA SUPPLIERS.  $\bullet$ En caso de duda ponte en contacto con este Centro de Soporte:
- Pulsando sobre "Registrar Contacto Comercial" puedes registrar a otra persona de contacto, para lo cual es o necesario que tenga un Usuario ya creado en el Área Reservada con anterioridad. **Para ello ha de realizar las gestiones indicadas en la página 5 de este Manual.**

Recuerda: para ser un proveedor **VALIDO** para Cepsa es necesario que finalices el **registro** de tu compañía completando los datos en **CEPSA SUPPLIERS** [p. 26]

#### **Centro de Soporte CEPSA Suppliers**

Tel: +34 91 426 4910 (c) Mail: cepsasuppliers@cepsa.net

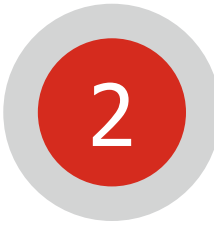

**Si tu Compañía ya está registrada**: continúa con el capítulo de Auto-Registro como Interlocutor Comercial.

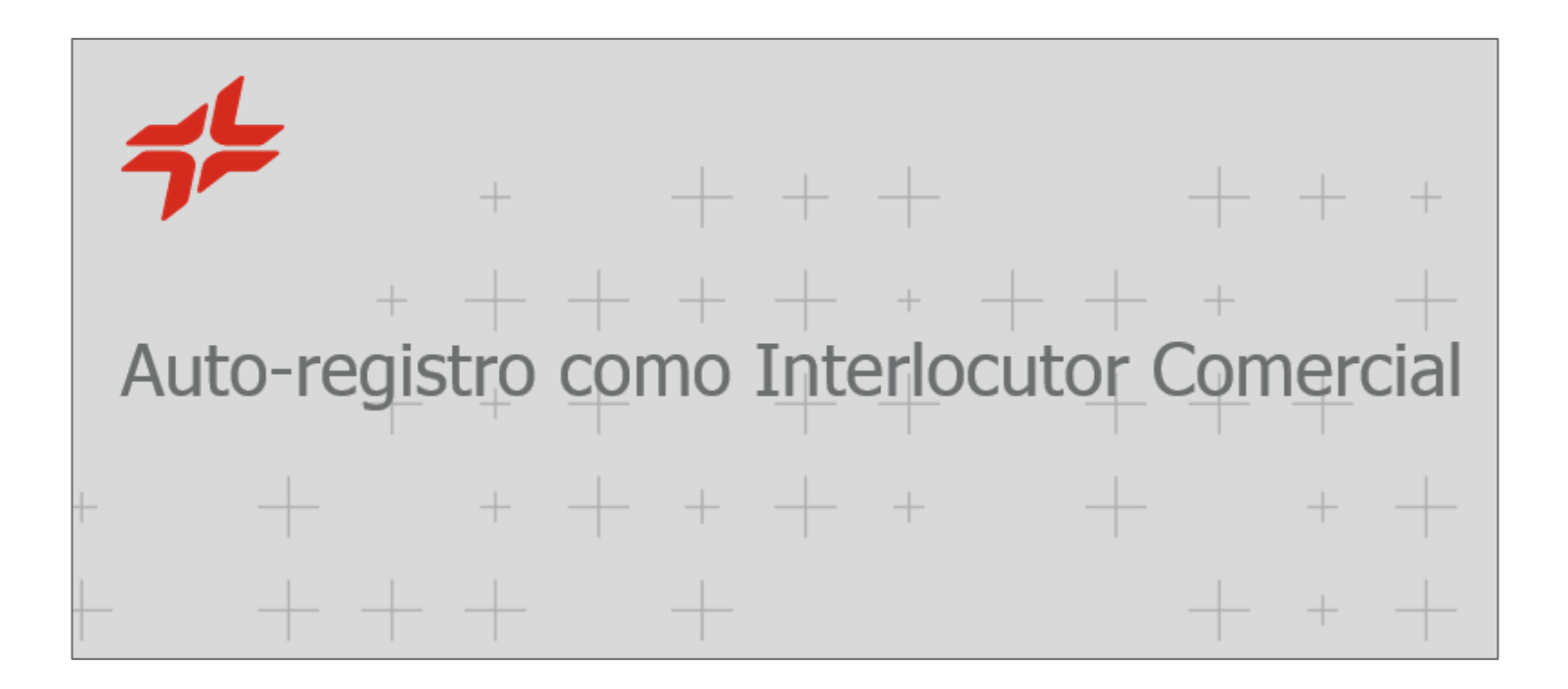

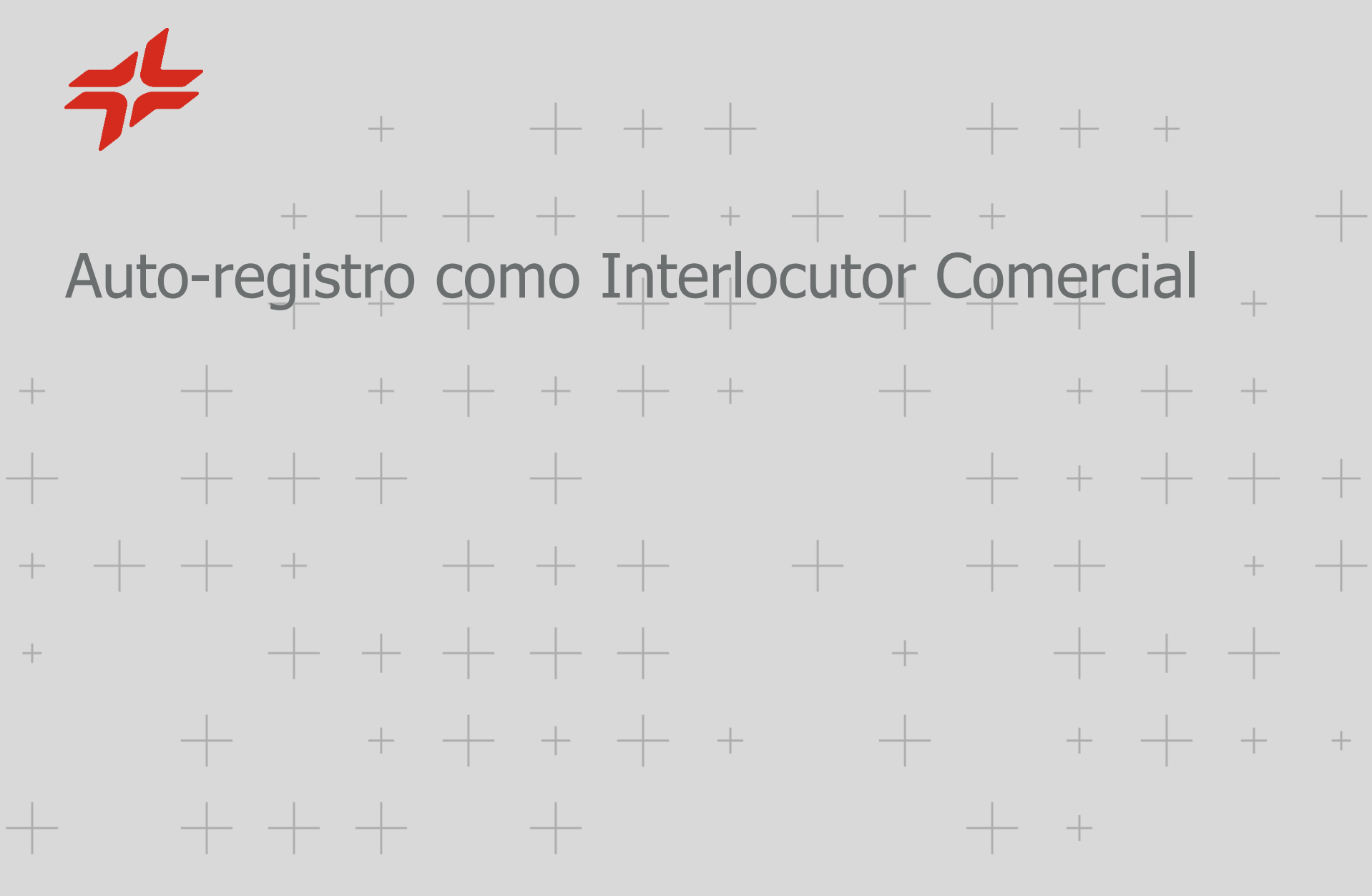

CEPSA

Crear un usuario nuevo en el Área Reservada en **[www.cepsa.com](http://www.cepsa.com/)** (más detalle en el capítulo de Autoregistro de la Compañía y el Usuario Administrador [p. 4])

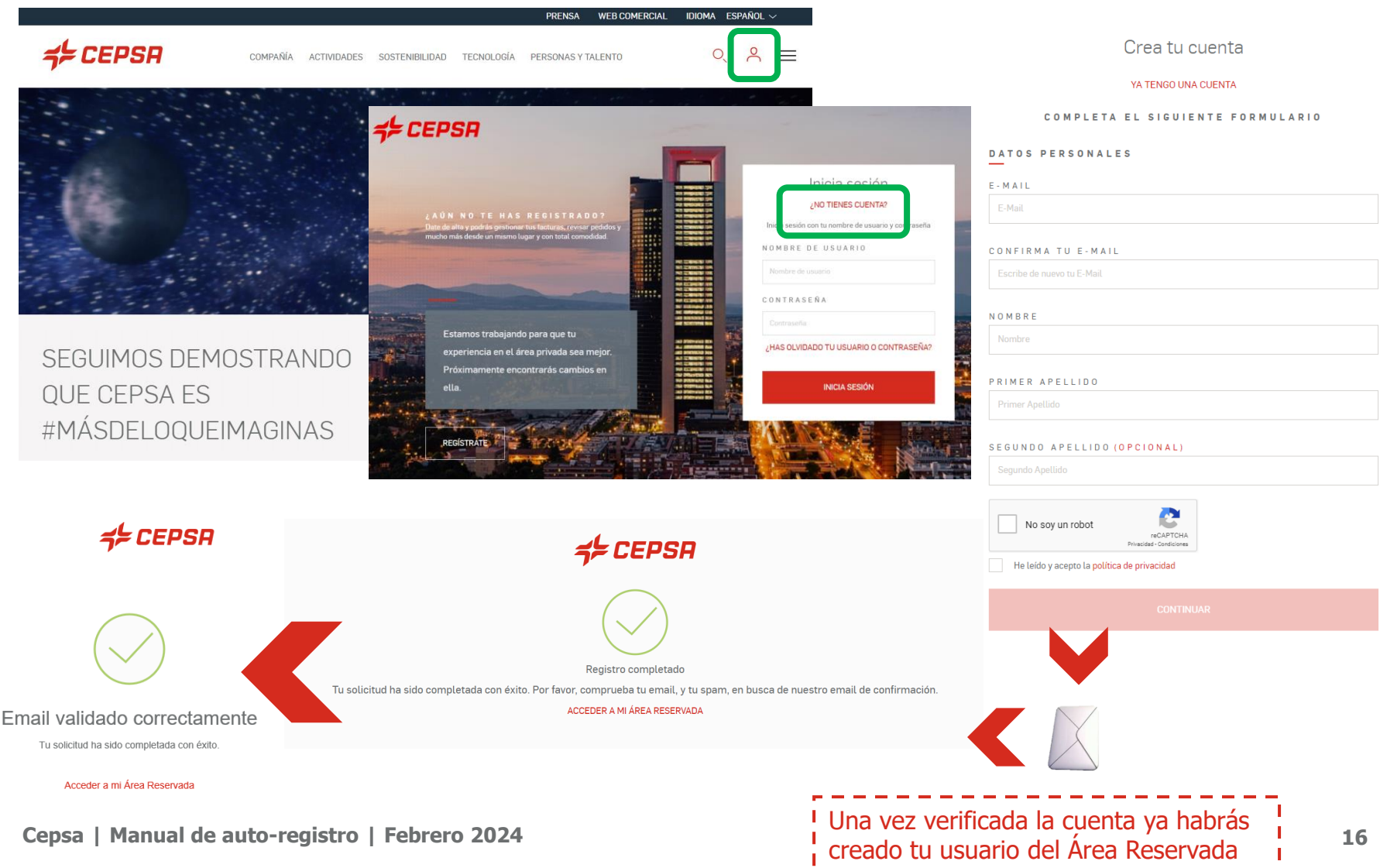

Seleccionar el servicio Alta en CEPSA Sourcing & Suppliers (C2S) y verificar si existe la Compañía.

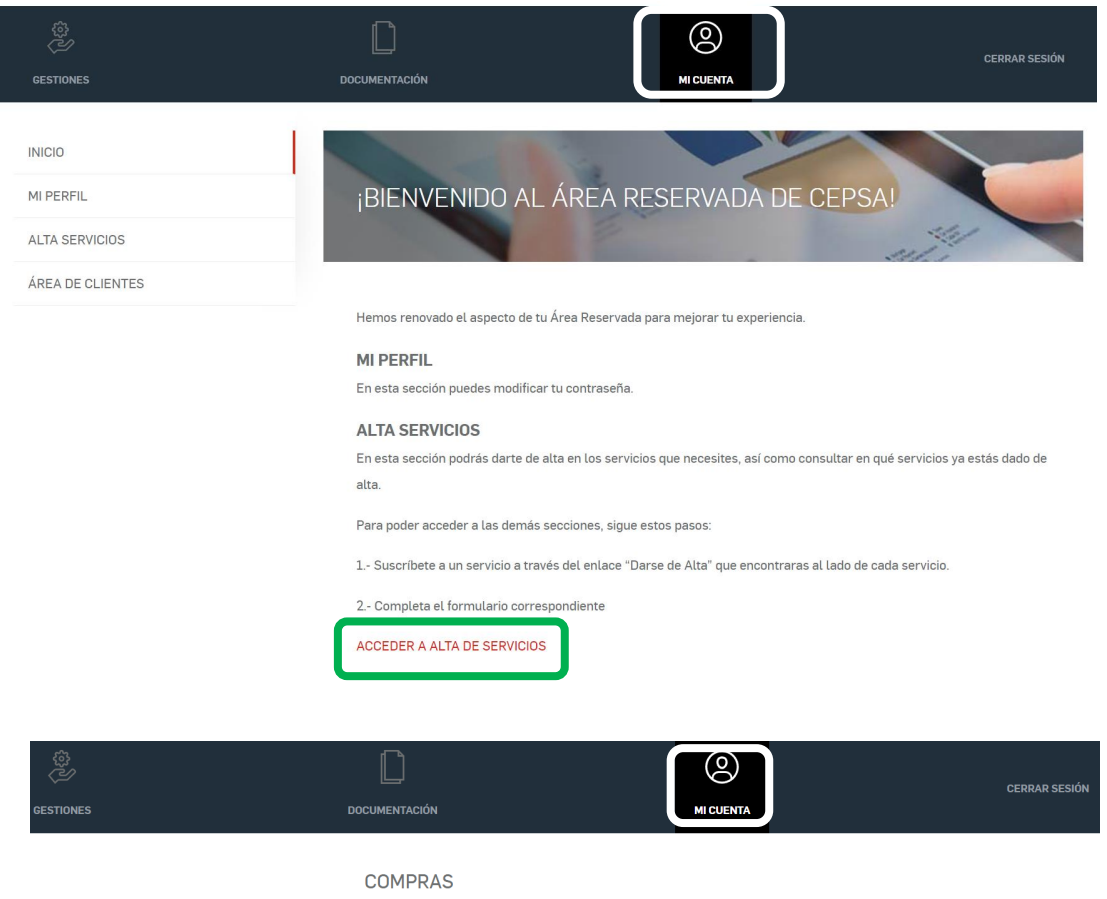

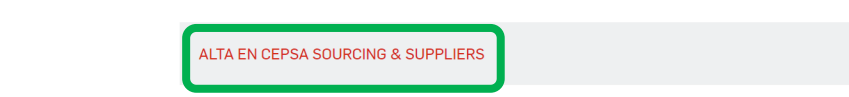

Servicio de Atención al Cliente: **+34 900 601 300** / atencionproveedores@cepsa.com

El sistema verifica si tu Compañía ya está registrada.

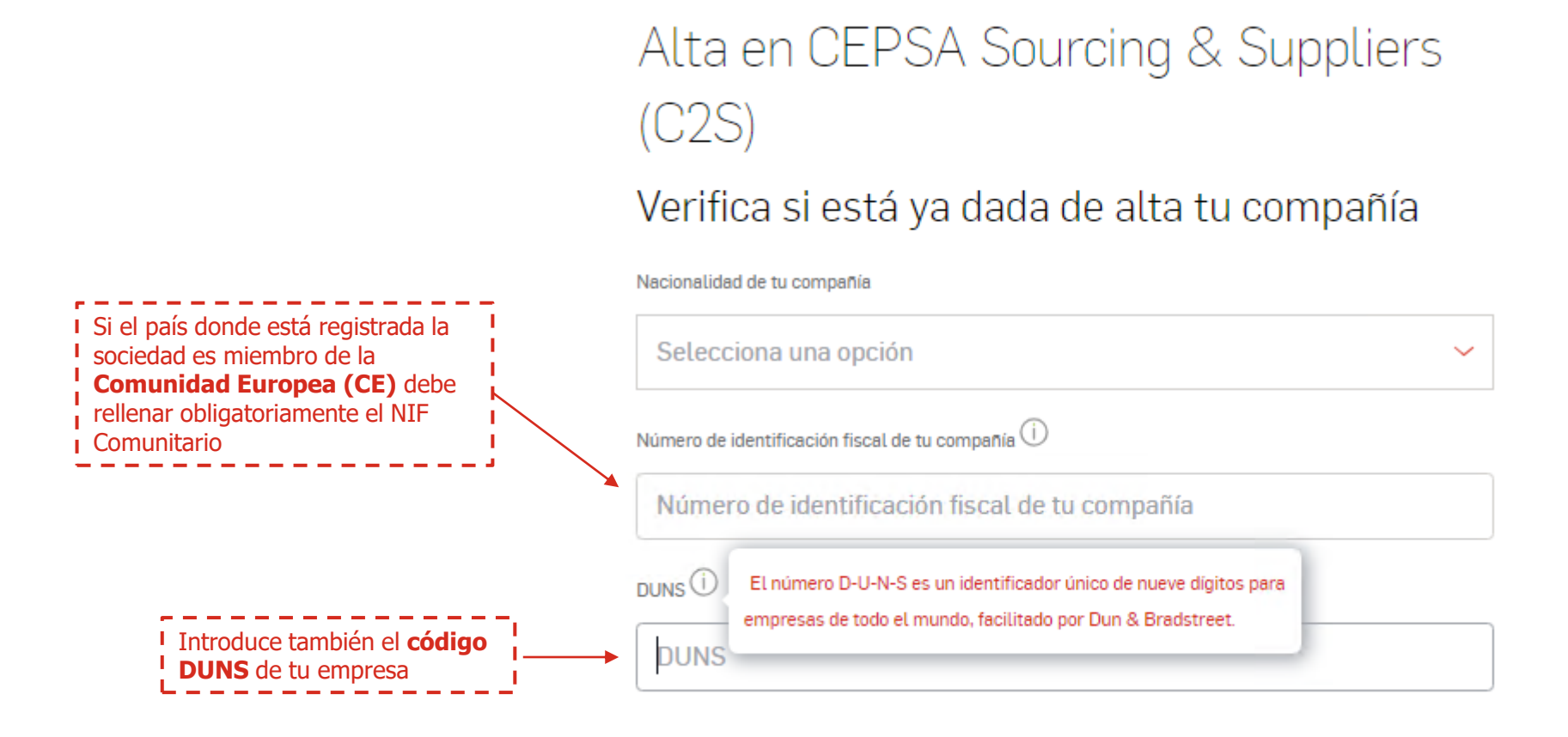

Servicio de Atención al Cliente: **+34 900 601 300** / atencionproveedores@cepsa.com

Como la Compañía ya ha sido registrada por otra persona de tu empresa, te aparecerá el siguiente mensaje.

En el mismo se indican el **email** y el **teléfono** del **Usuario Administrador** que registró tu  $\bullet$ Compañía, el cual ha de proporcionarte el **Código C2S** necesario para tu alta como Interlocutor.

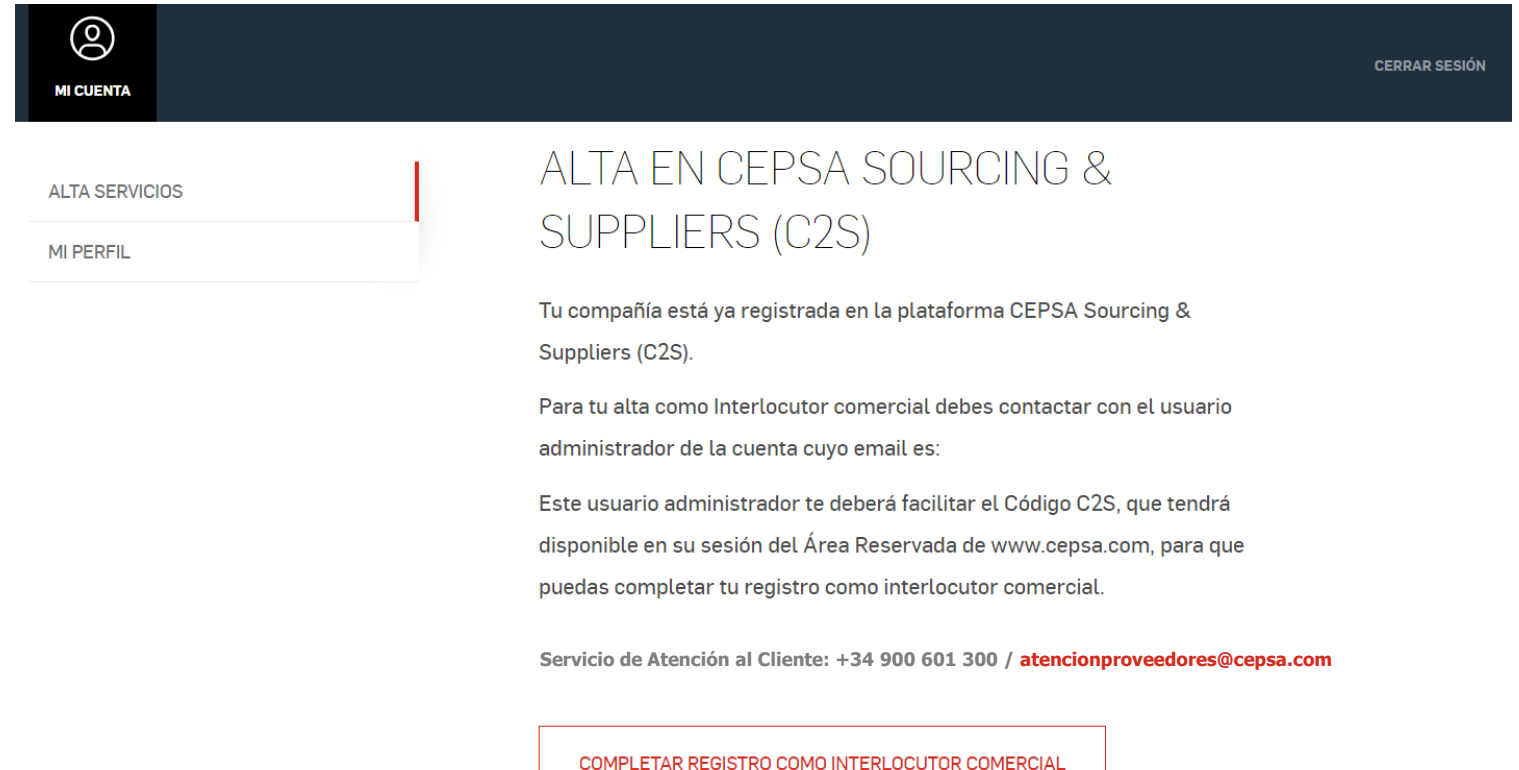

Completa todos los campos una vez el Usuario Administrador te haya facilitado el Código C2S.

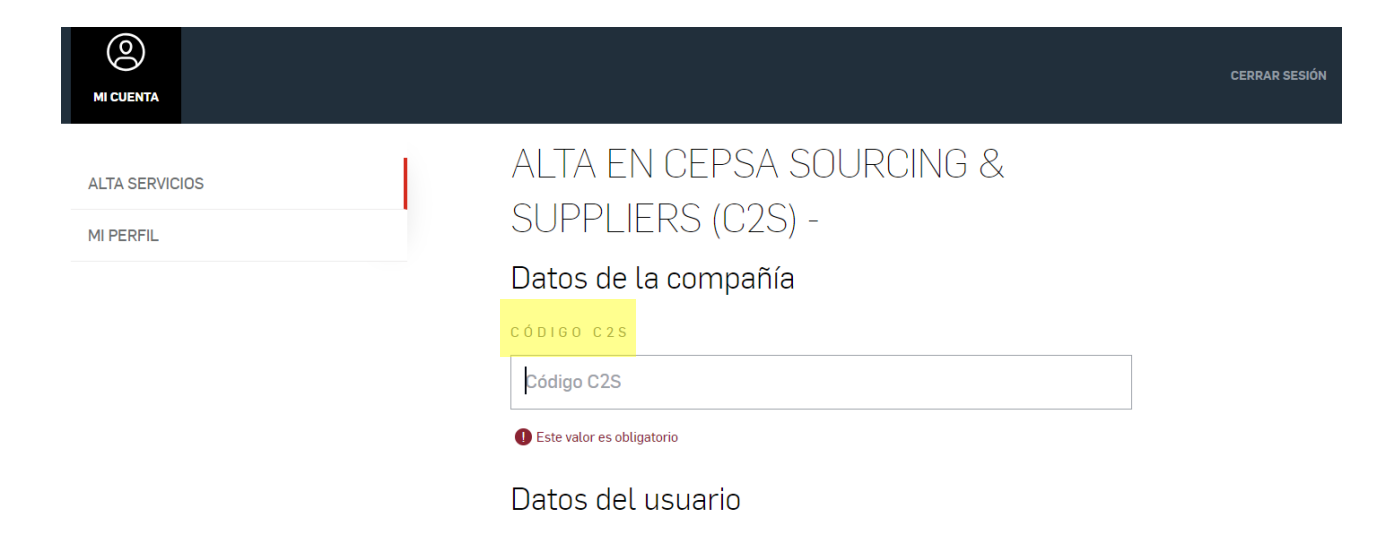

Registro como interlocutor comercial satisfactorio.

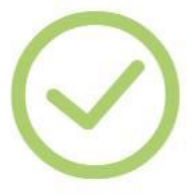

Te confirmamos que tu registro como interlocutor comercial de tu compañía se ha realizado con éxito

Para que el Interlocutor Comercial que acaba de crear pueda visualizar y participar en los eventos de compras, el Administrador de su compañía ha de asignar dichos roles accediendo a C<sub>2S</sub>

La ruta de acceso es la siguiente:

GESTIONES > PLATAFORMA C2S DE COMPRAS > Acceso C2S > ACCEDE > CEPSA

Sourcing > Gestión de Usuarios

Recuerda que para poder tener acceso a las licitaciones y subastas, el Usuario Administrador de tu Compañía **ha de habilitarte los roles correspondientes accediendo a Cepsa Sourcing** (ver ruta arriba)

#### **Centro de Soporte CEPSA Sourcing**

- +34 91 787 02 25 (9h-19h GMT+1)
- +484-648-1854 (O (8AM and 6PM EDT GMT-4)
- +971 800 836 3377 (8:00 AM to 5:00 PM GMT +4) Mail: cepsasourcing@cepsa.net

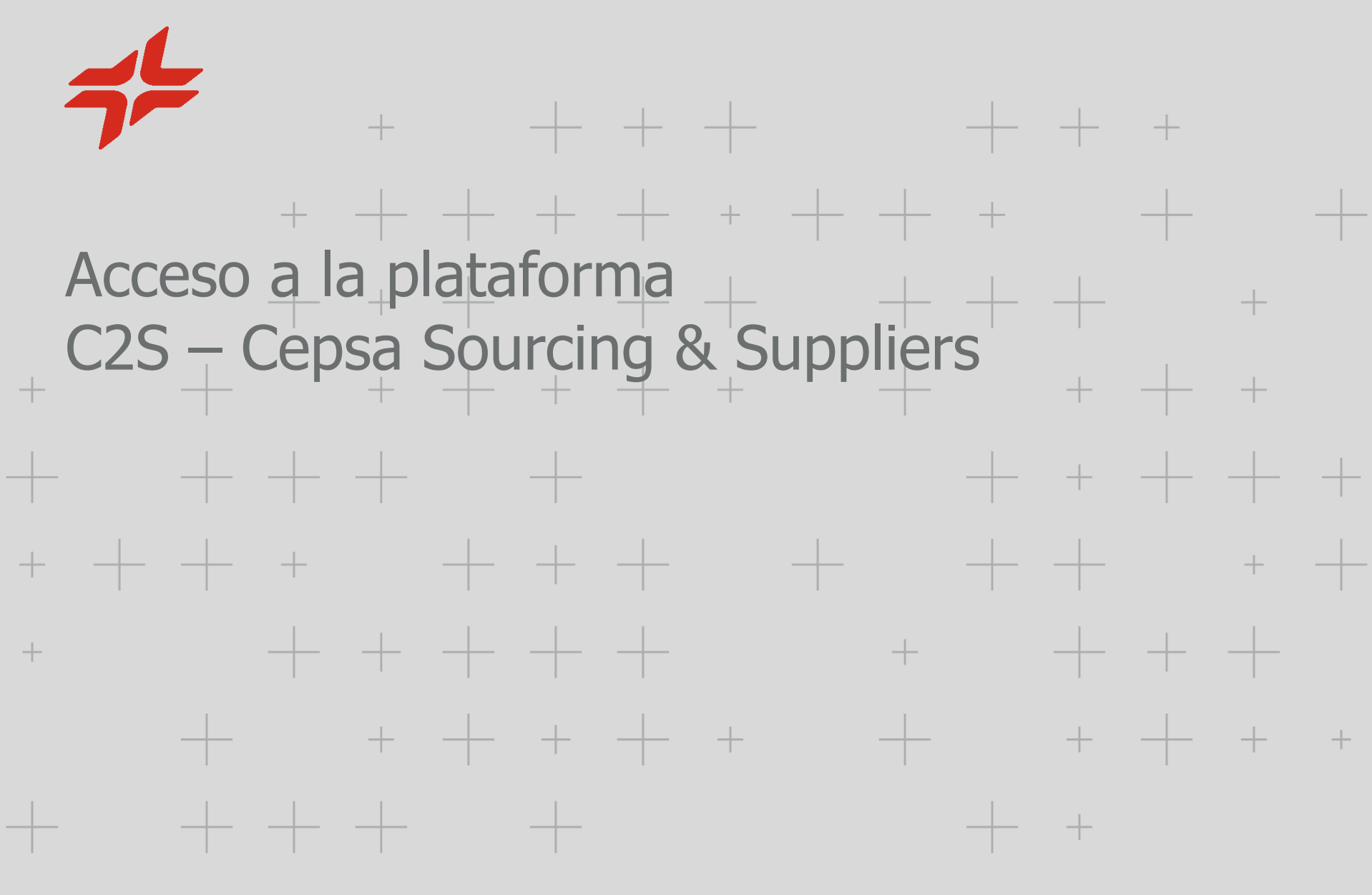

CEPSA

### Visibilidad de las pantallas de la plataforma C2S – CEPSA Sourcing & Suppliers

Dependiendo del tipo de usuario que seas tu visibilidad en la plataforma será distinta:

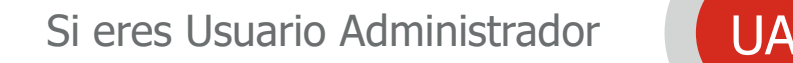

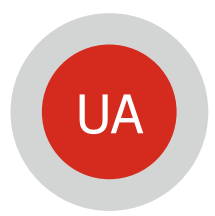

Si eres Interlocutor Comercial

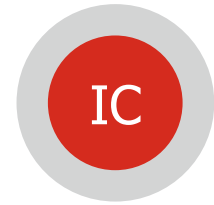

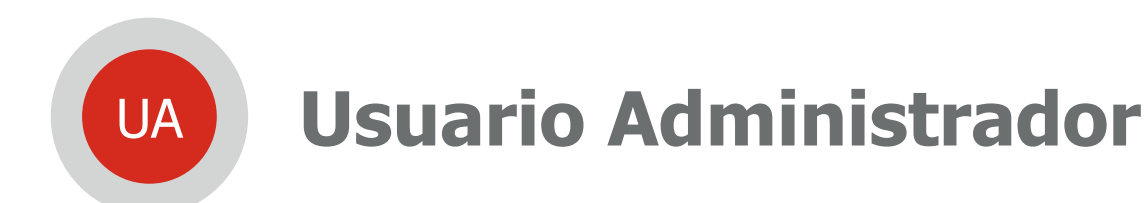

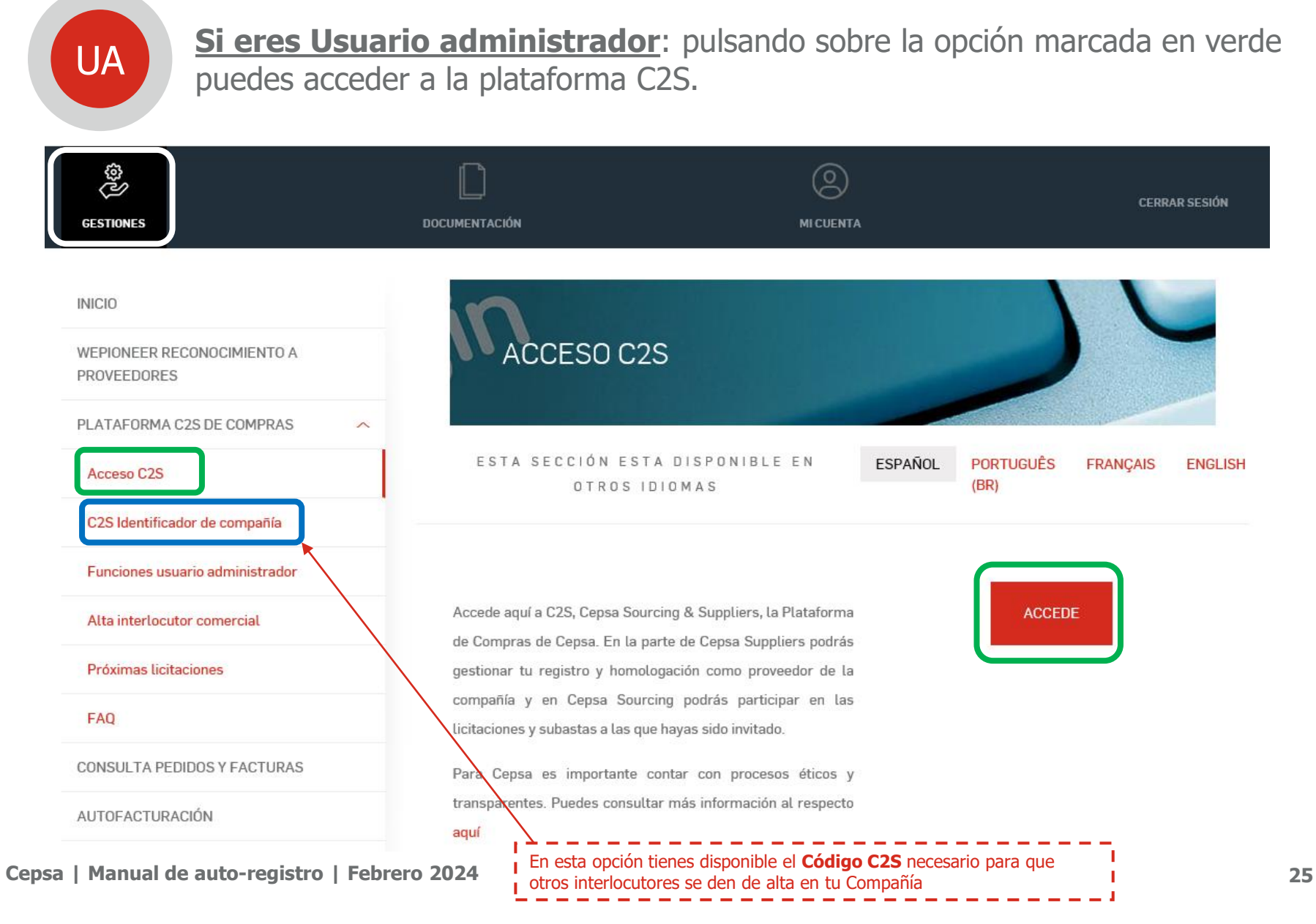

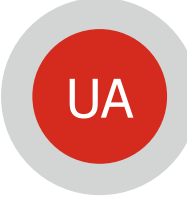

**Si eres Usuario administrador**: has de acceder a **CEPSA SUPPLIERS** para finalizar el registro de tu compañía. Es necesario para poder ser adjudicatario en los procesos en los que participes.

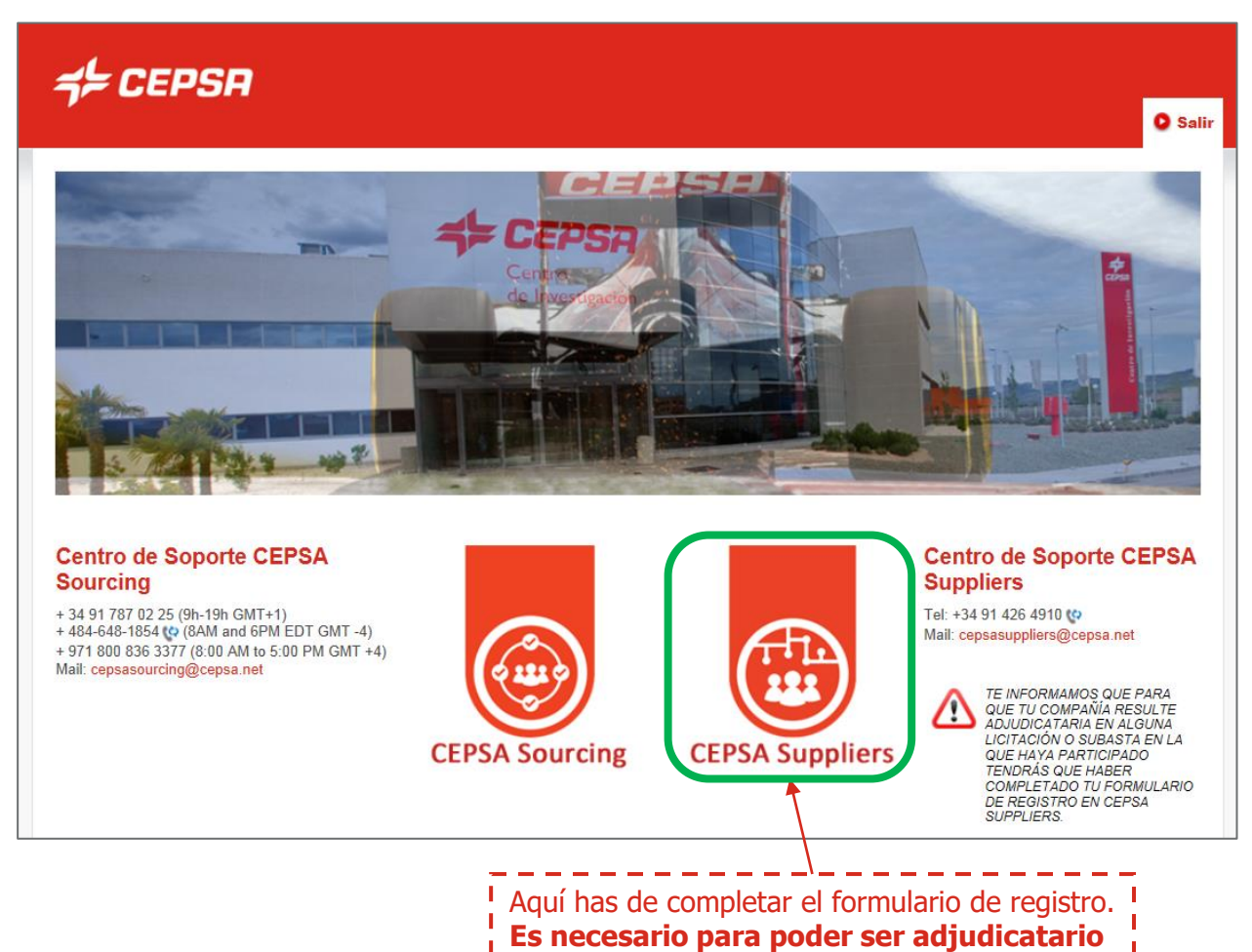

**en los procesos en los que participes.**

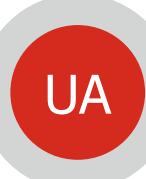

#### **CEPSA SUPPLIERS Si su empresa no está registrada en MyAchilles**: UA de la california en su empresa no es<br>la california en su correo.

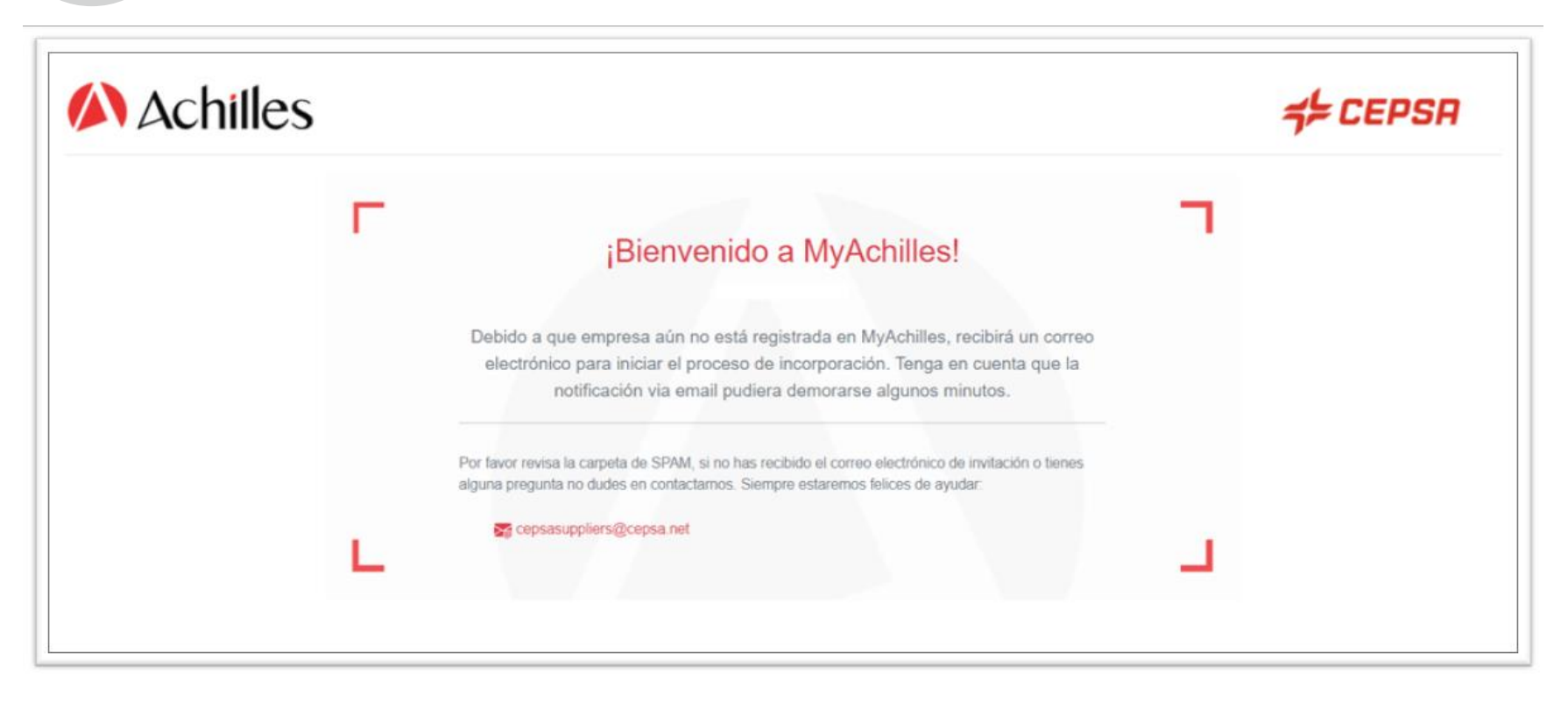

#### **Centro de Soporte CEPSA Suppliers**

Tel: +34 91 426 4910 to Mail: cepsasuppliers@cepsa.net Recibirá un email y deberá pulsar en "**Empezar**" para crear su usuario y poder acceder al cuestionario.

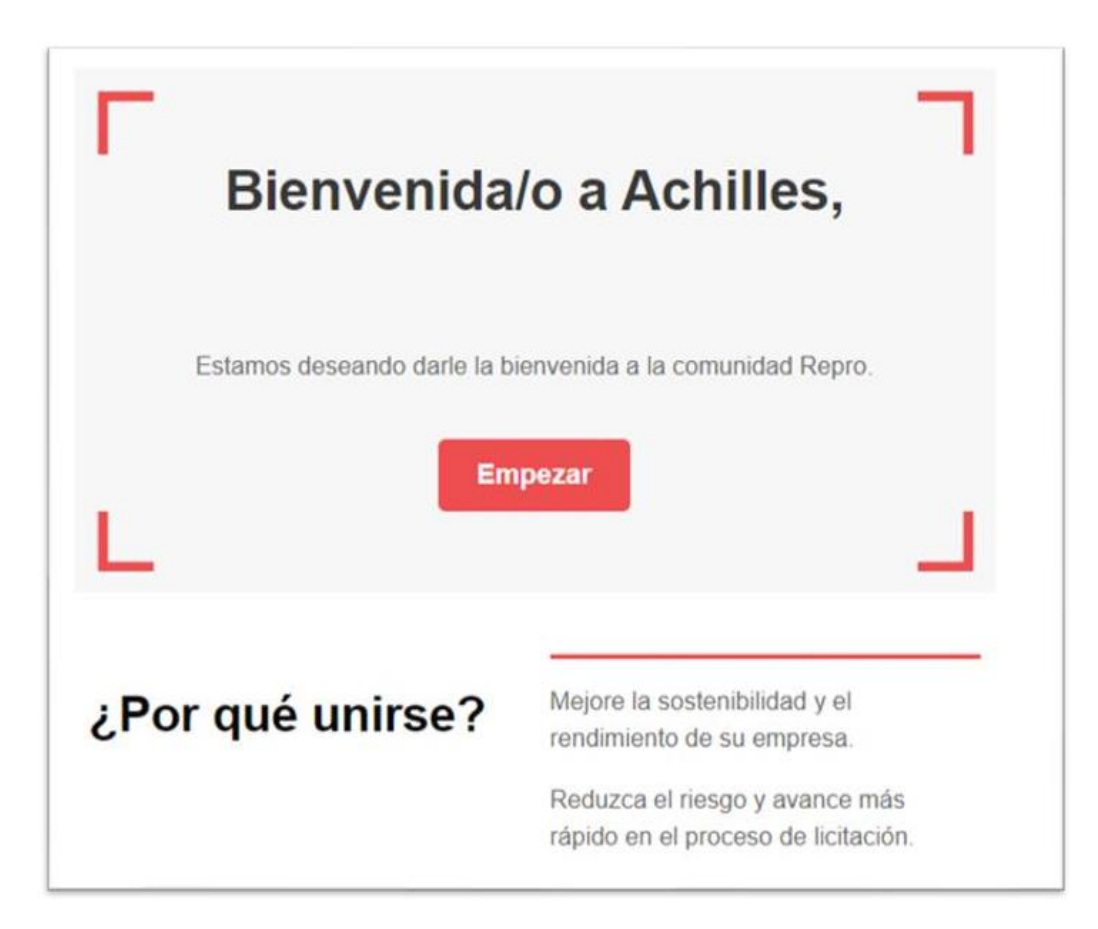

En la primera página de bienvenida, deberá pulsar en "**Continuar**".

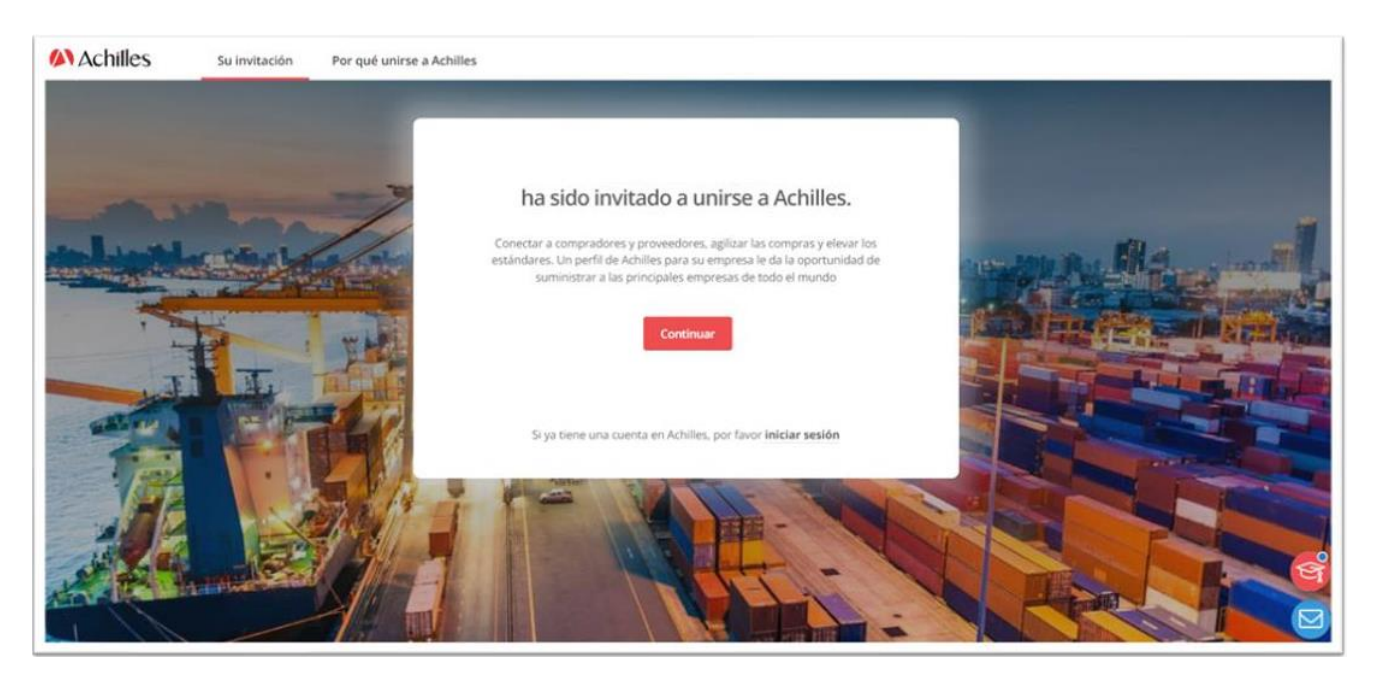

En esta pantalla deberá pulsar en "**Crear una cuenta**" para poder crear una contraseña de acceso

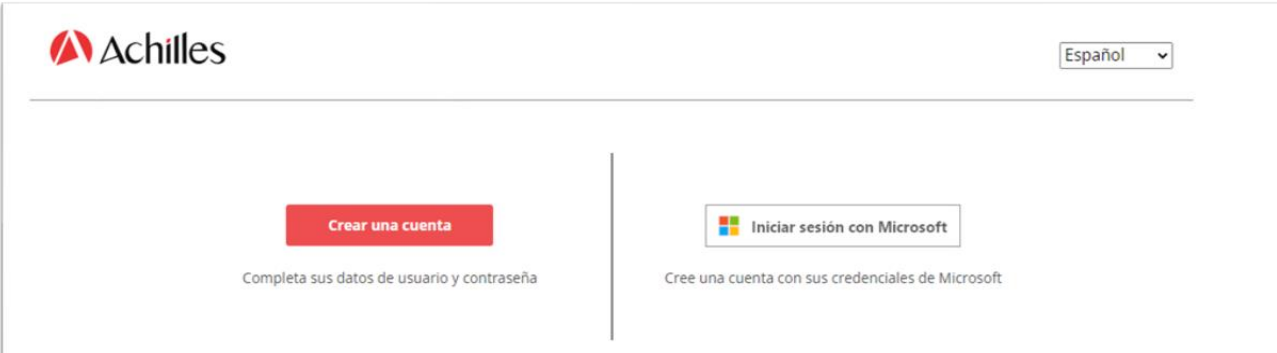

#### **Crear cuenta y contraseña de acceso**

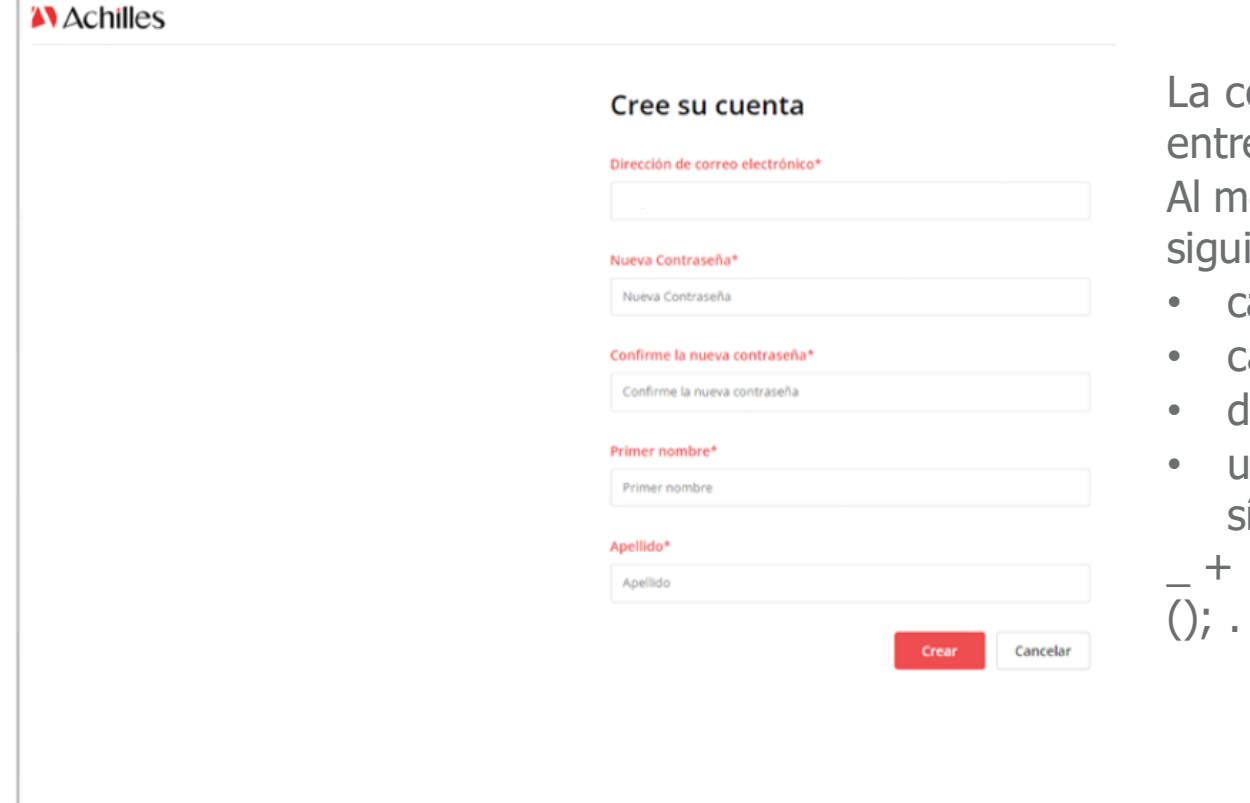

ontraseña deberá contener e 8 y 16 caracteres. enos tendrán 3 de 4 de los ientes:

- aracteres en minúscula
- aracteres en mayúscula
- $ligitos (0-9)$
- uno o más de los siguientes ímbolos: @ #  $$\% \wedge \& *$  -
- $= [] \{\}\ |\ \\$ : \& \# 39; \frac{?}{' \sim "}

#### Continúe completando los datos básicos de su empresa

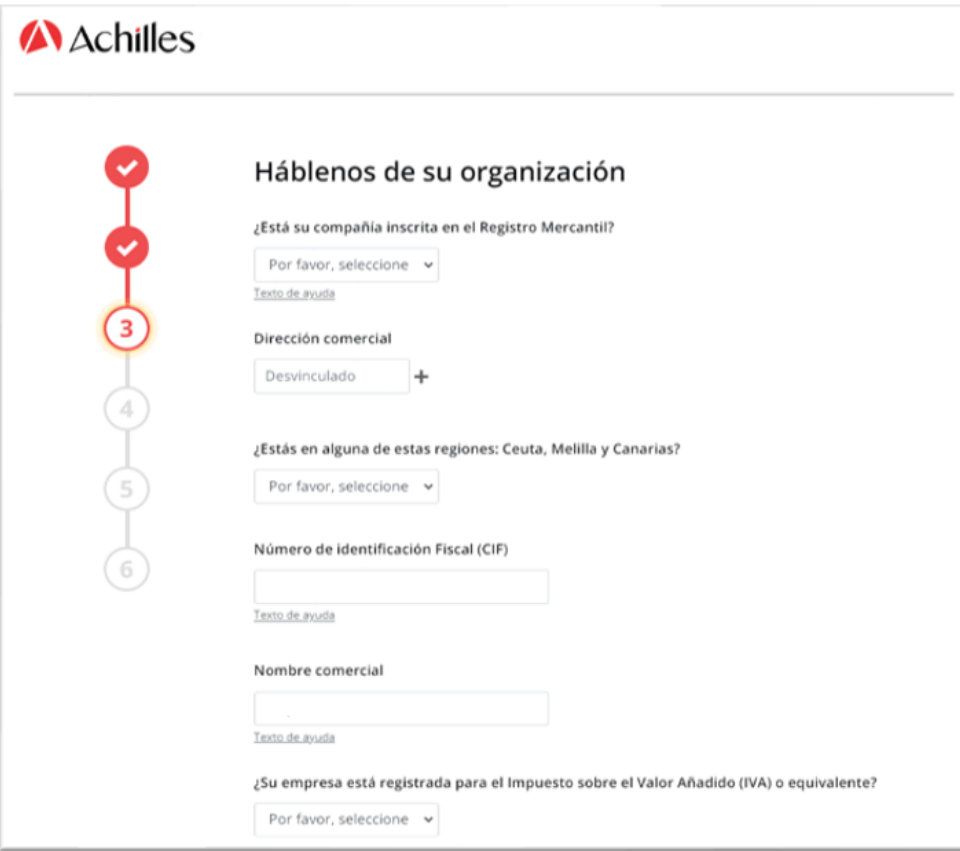

#### Indique las categorías de productos o servicios que suministran pulsando en "**Añadir códigos de productos o servicios**"

#### **A** Achilles

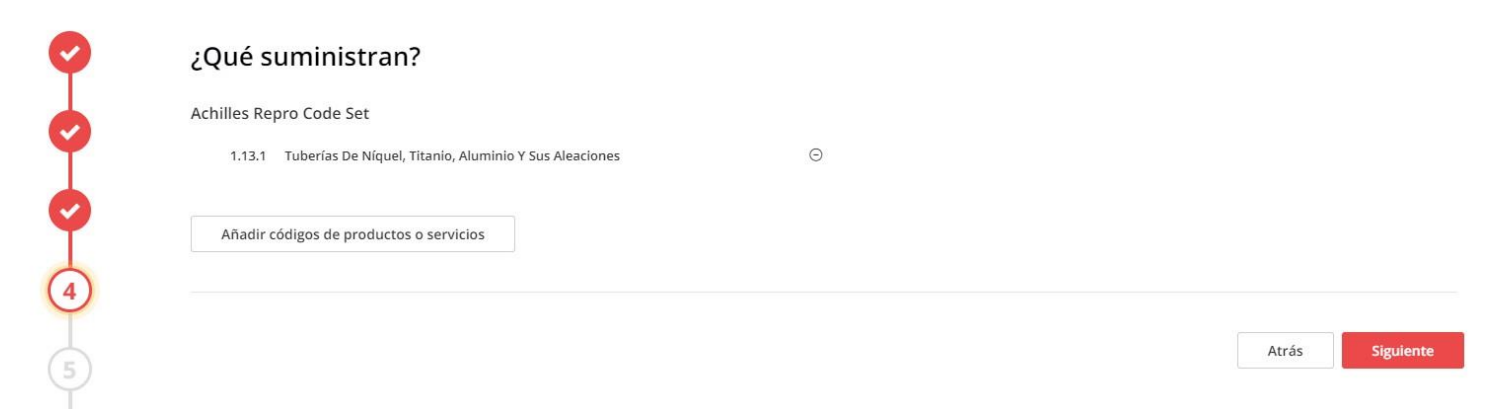

Indicar el rango de **facturación anual** de su empresa e indicar que se están registrando para trabajar con Cepsa.

#### A Achilles

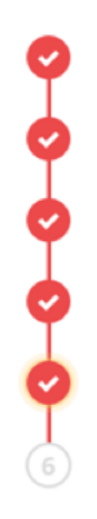

#### Una última cosa...

La red a la que se está uniendo necesita la siguiente información.

#### Volumen de negocios anual

250 000 euros o más

¿Se está registrando su empresa en Achilles para trabajar con Cepsa

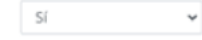

Siguient

En este punto, por defecto, le corresponde el nivel de registro **Member**+ (sin coste), y puede pulsar en siguiente. Si así lo desea, puede seleccionar un nivel superior de registro.

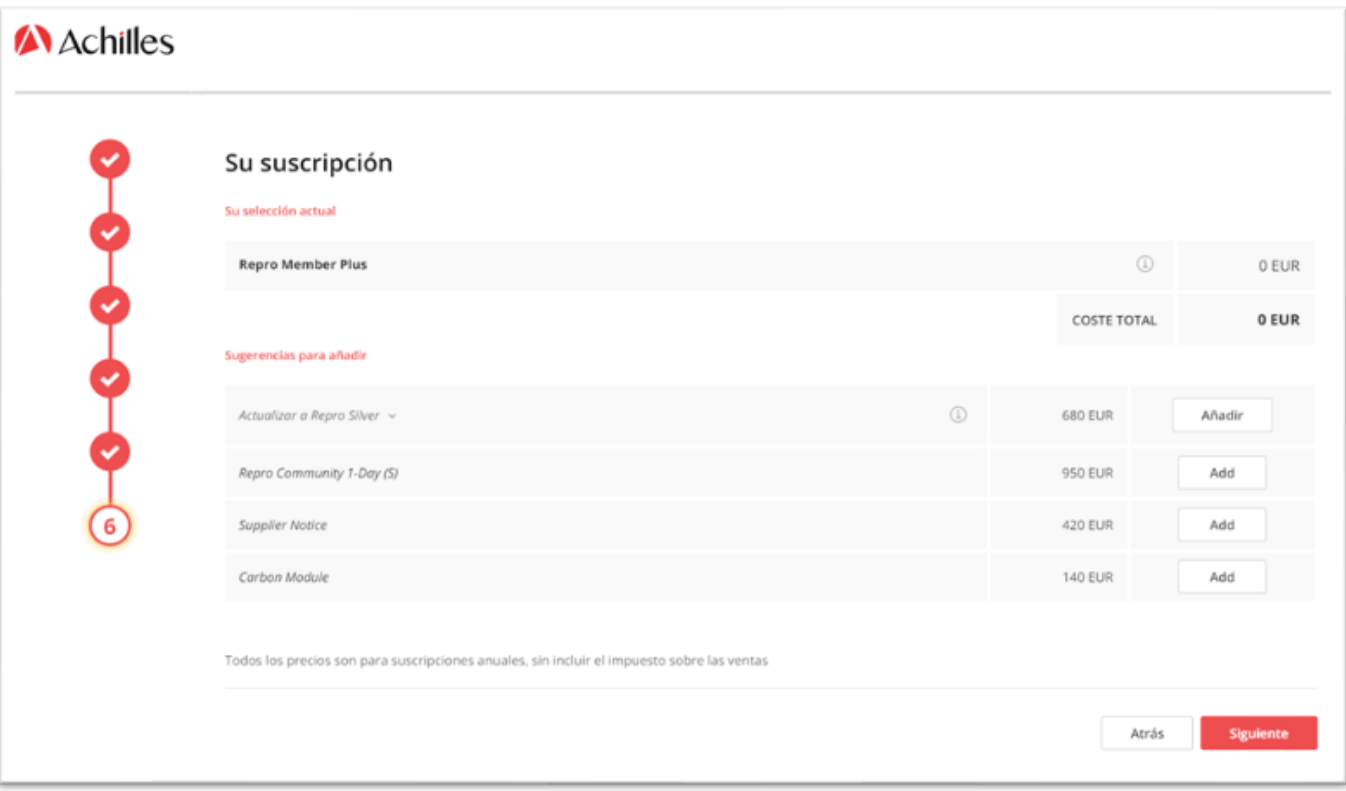

#### Es necesario aceptar "**Términos y Condiciones**" antes de poder avanzar. Una vez aceptados, pulsar en "**Finalizar**".

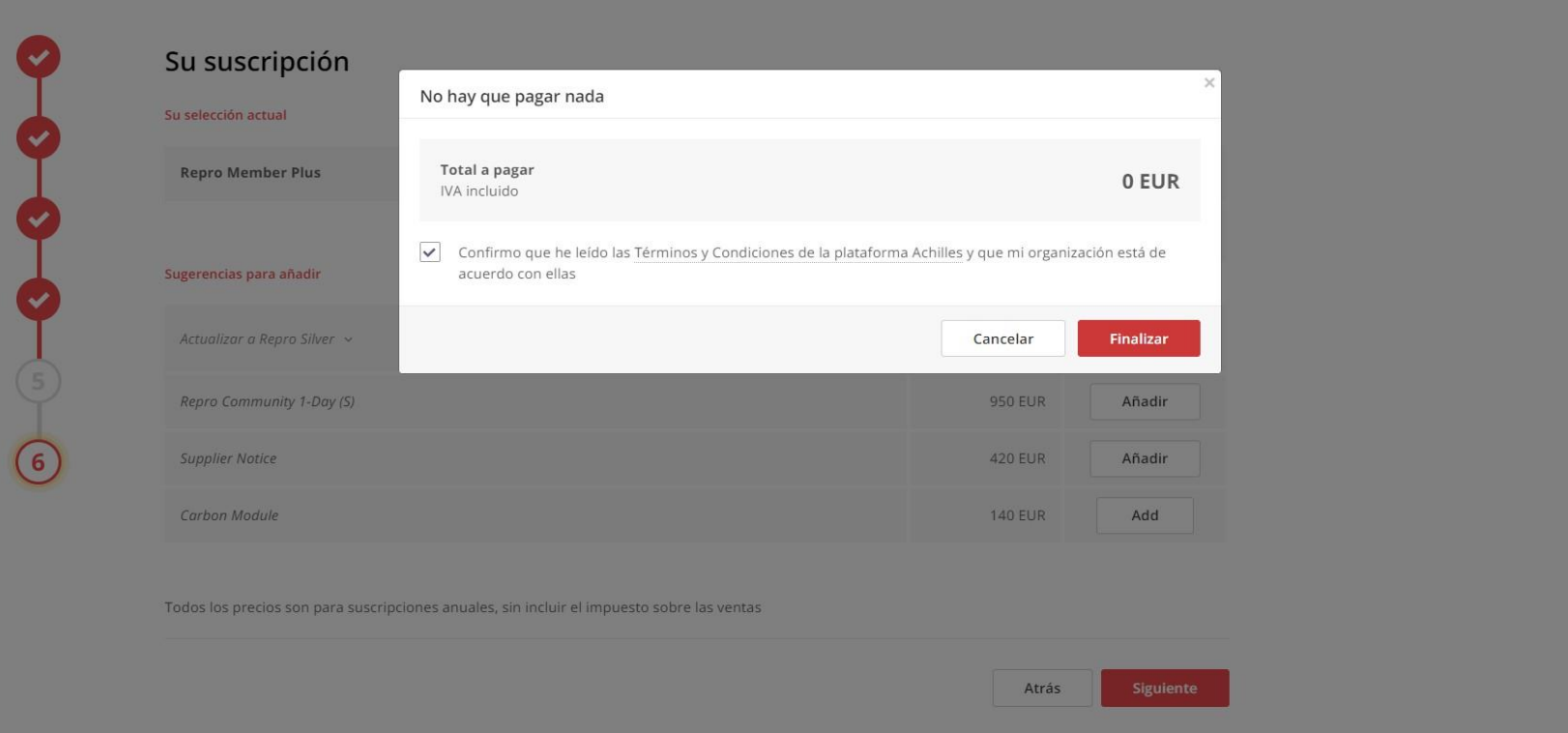

Una vez haya activado su usuario y creado su contraseña, recibirán este email de confirmación desde [systemadmin@achillesmail.com.](mailto:systemadmin@achillesmail.com)

Ya **podrán acceder** a través de **My.Achilles.com** utilizando su usuario (su dirección de email) y su contraseña.

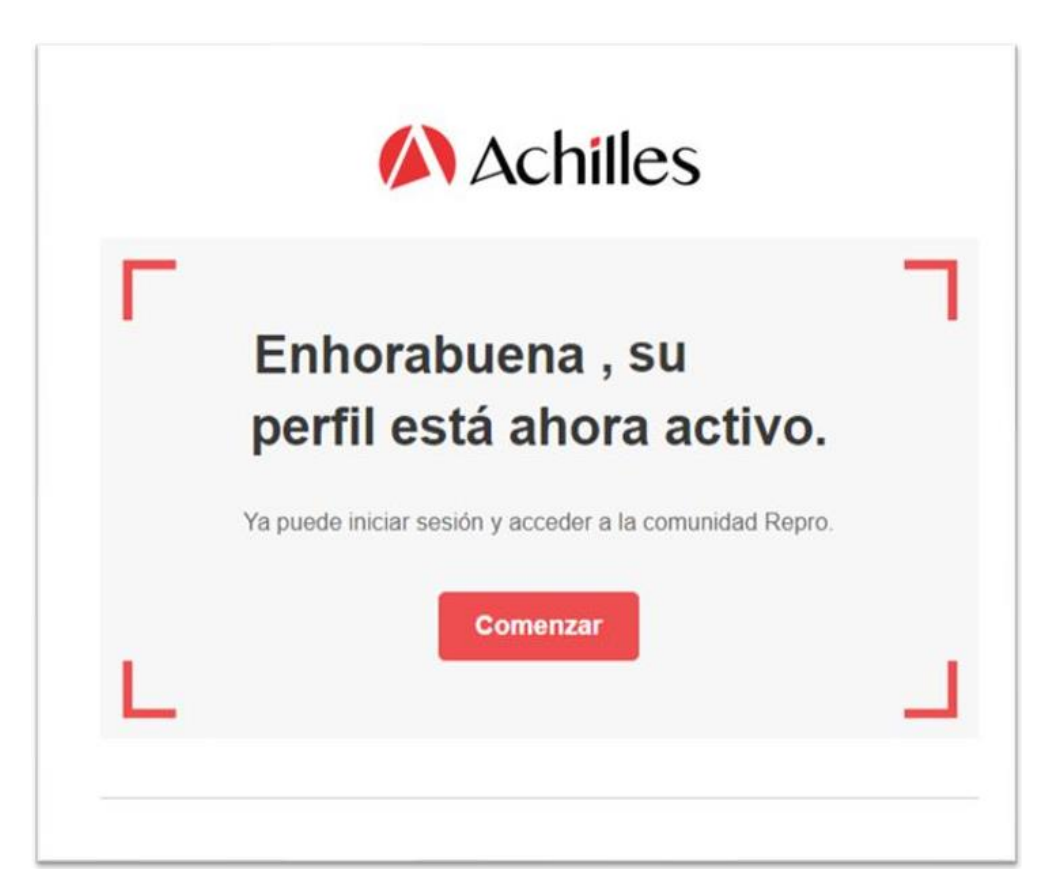

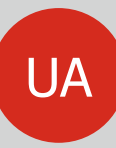

## **CEPSA SUPPLIERS Si su empresa está registrada en Achilles**:

- Si ya tiene un usuario de MyAchilles y recuerda su contraseña, podrá acceder clicando en **INICIO DE SESIÓN**.
- Si no recuerda su contraseña, podrá recuperarla clicando en **RESTABLECER CONTRASEÑA.**

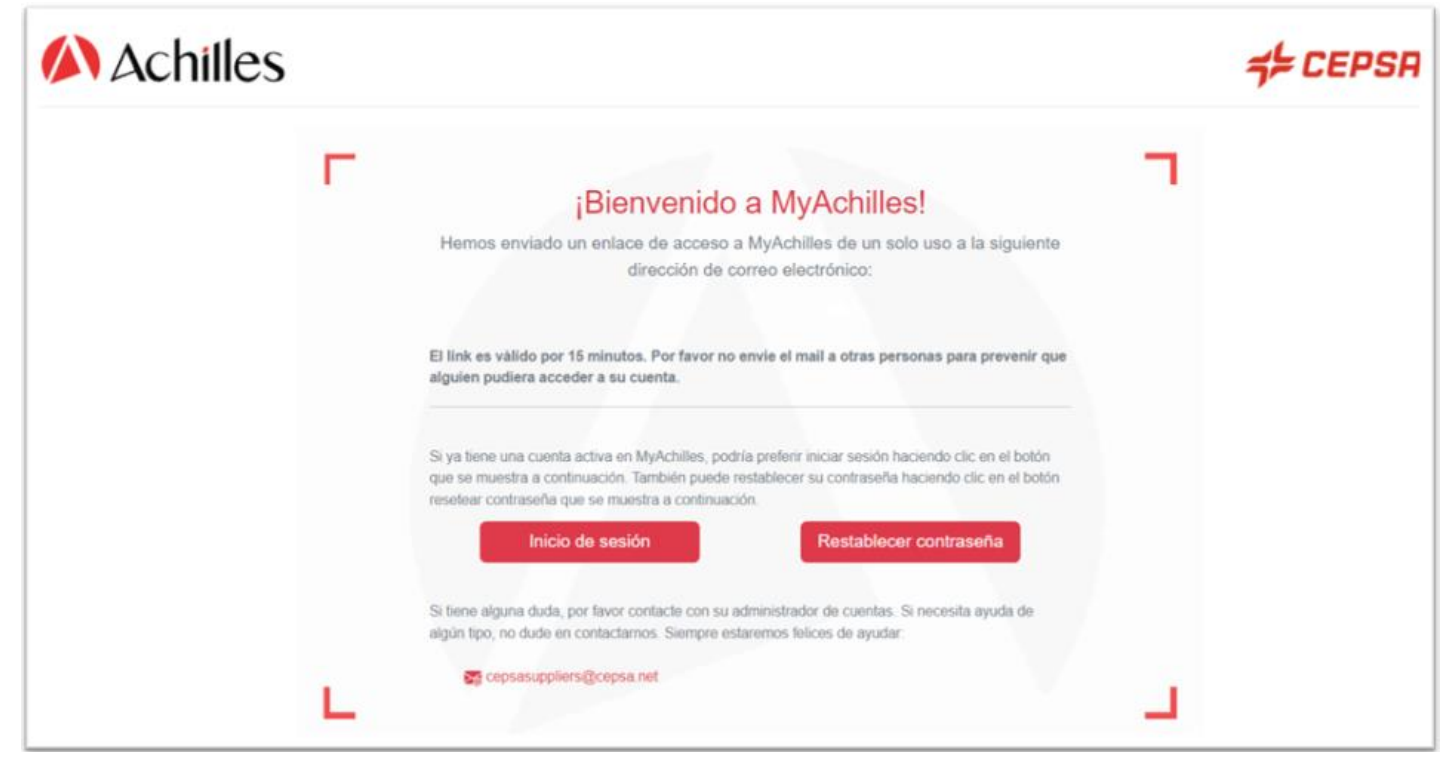

#### **Centro de Soporte CEPSA Suppliers**

Si prefiere utilizar el sistema de doble autenticación de Achilles, que garantiza una mayor seguridad de acceso a la información de su cuestionario, simplemente tendrá que abrir el email que le llega a su correo electrónico automáticamente, para clicar en **CONFIRMA Y ACCEDE**, y en unos segundos estará dentro de su cuenta MyAchilles.

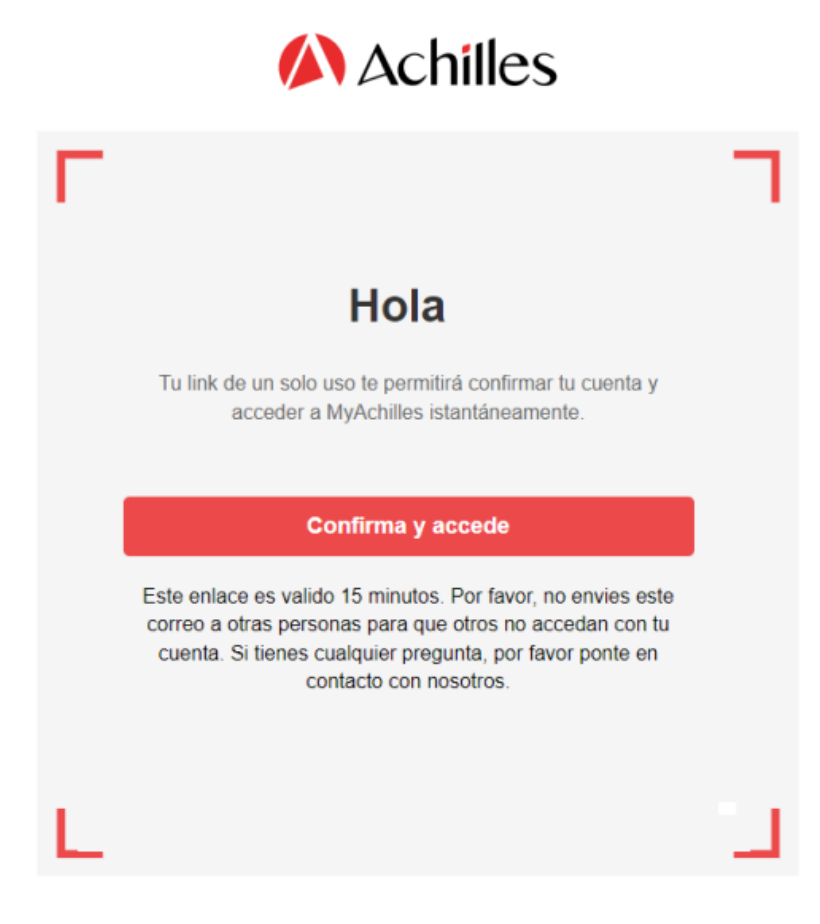

#### Todo listo, ya podrá acceder a su cuestionario para poder actualizarlo o simplemente revisarlo.

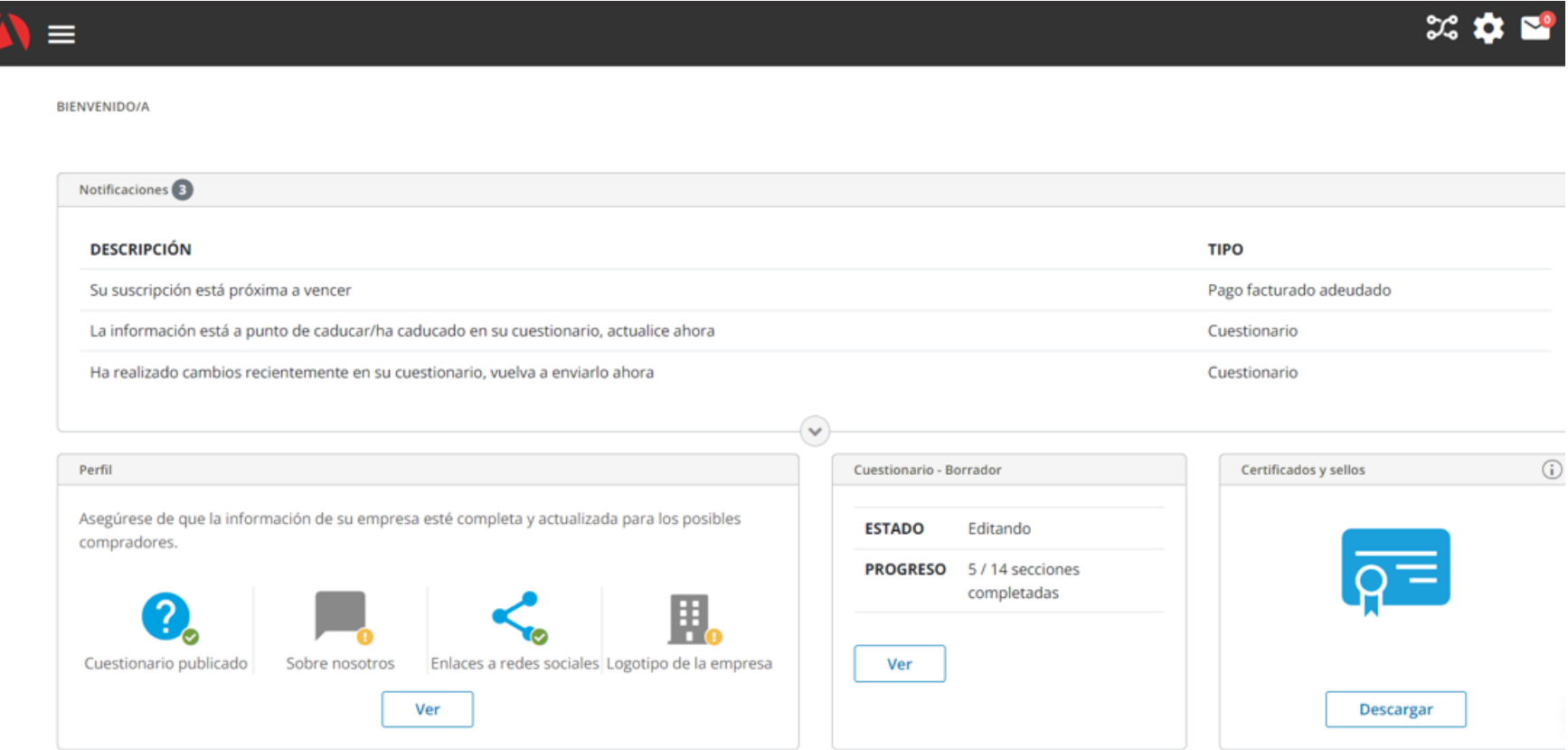

### **Acceder al cuestionario**

Una vez que haya ingresado al registro, se encontrará en la página de perfil del proveedor. Para acceder al cuestionario, tiene la opción de hacer clic en '**Ver**' dentro del cuadro '**Cuestionario-Borrador**' o, alternativamente, en el menú ubicado en la parte superior izquierda, seleccionar **'Editar cuestionario**'.

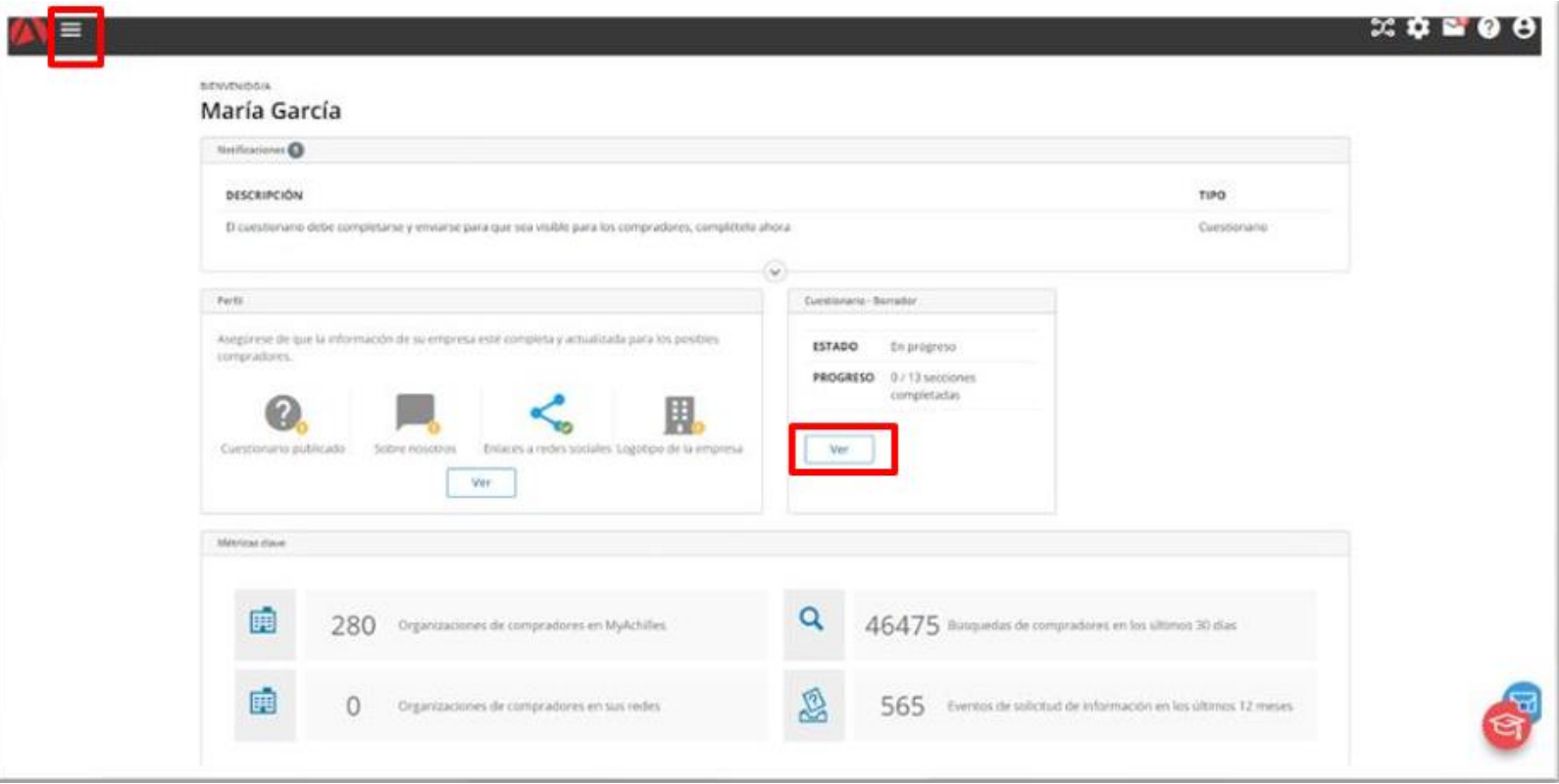

#### **Completar el cuestionario**

Una vez haya accedido al cuestionario, podrá ver todas las secciones y el estado de cumplimentación del mismo. Pulsando en el nombre de cada sección, podrá acceder a cada una y completarlas.

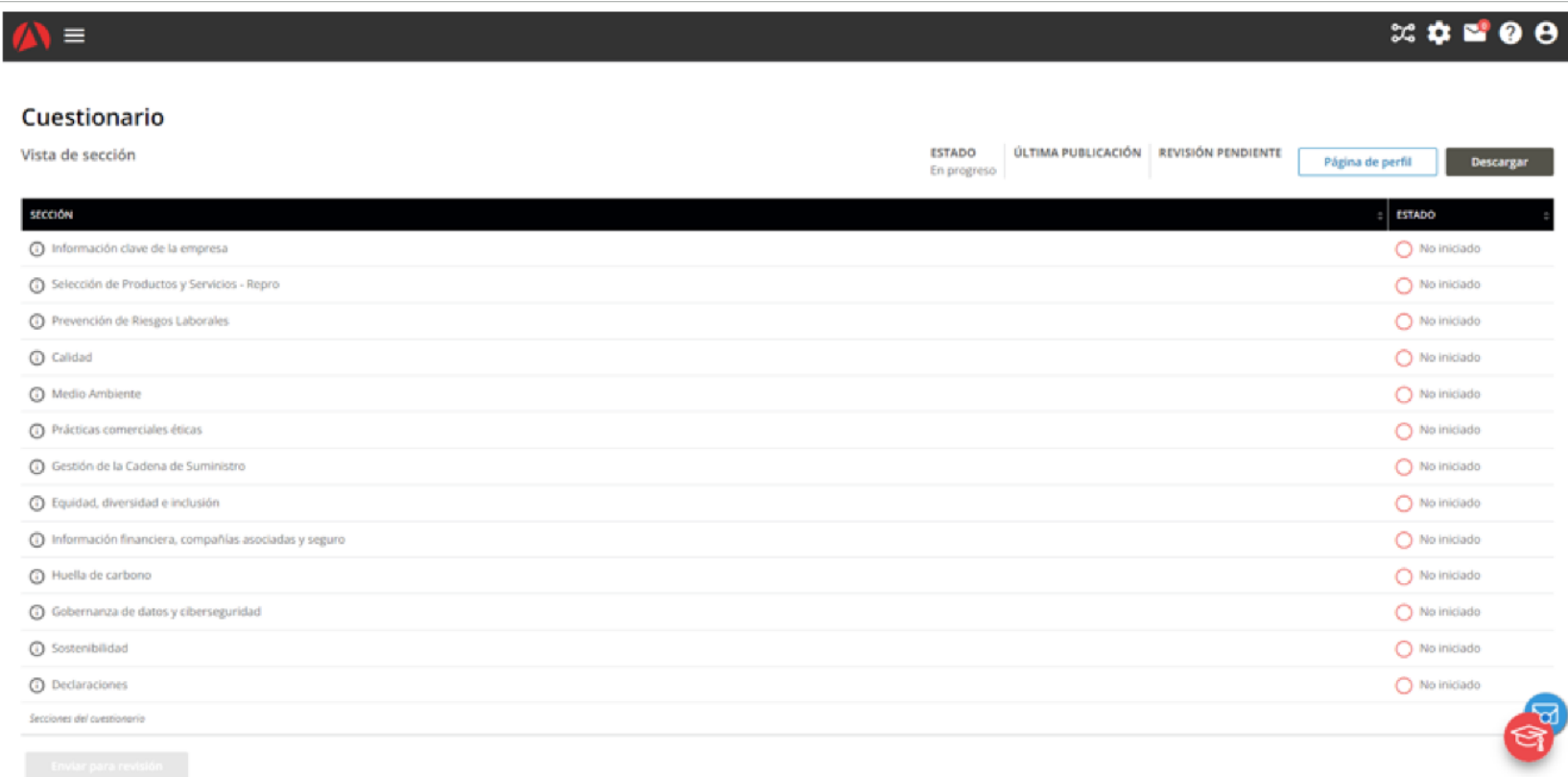

#### **Aceptación documentación CEPSA**

En la sección **Declaraciones**, es muy importante descargar y aceptar las Condiciones Generales de Adquisición de bienes y servicios y el Código de Conducta de proveedores del Grupo Cepsa:

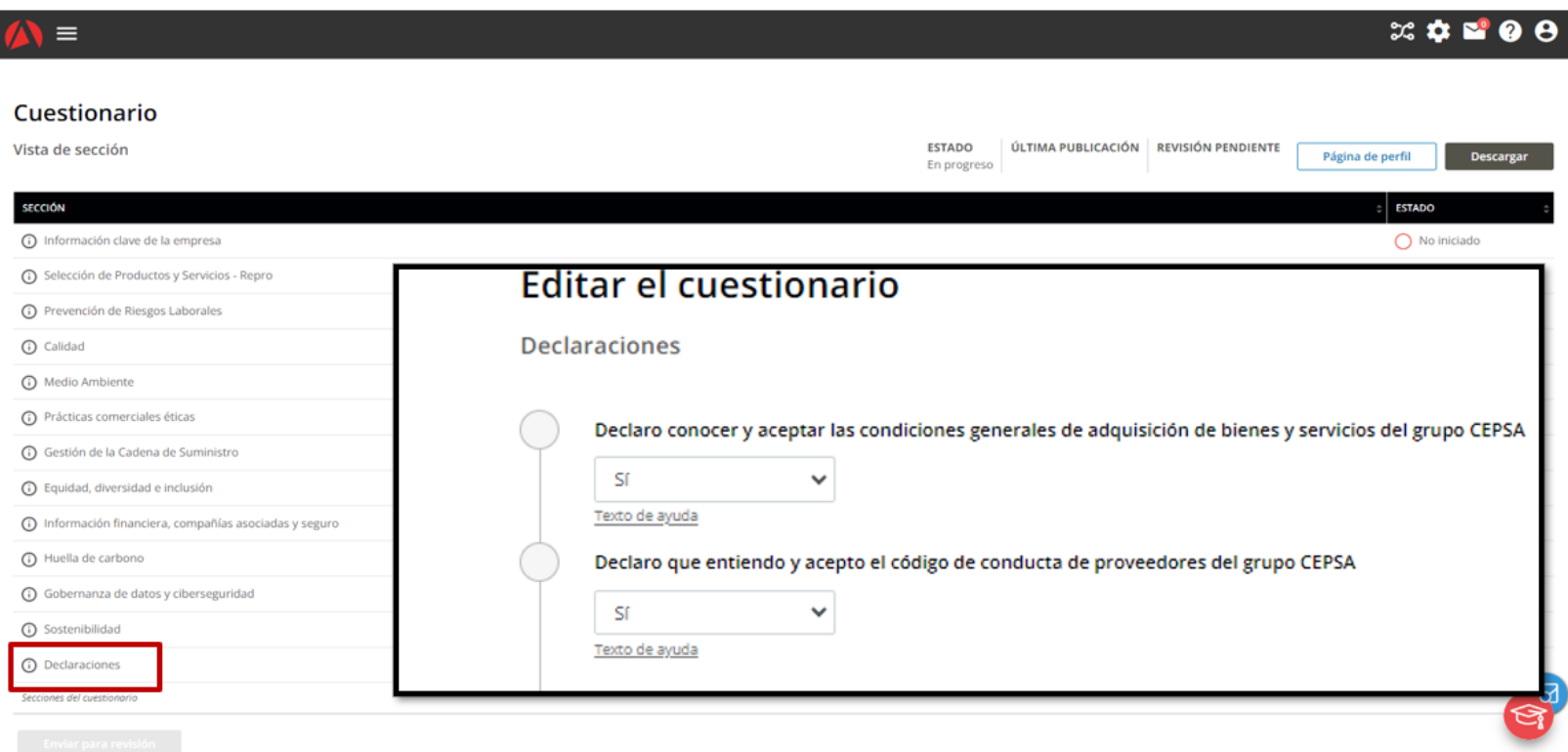

Siempre que desee guardar la información introducida, deberá pulsar el botón "**Guardar**". Si una vez guardada la información, quedara algún campo obligatorio por completar, esta se le señalará con el aviso "**Pregunta obligatoria**". Solamente podrá enviar el cuestionario cuando se hayan completado todas las preguntas obligatorias, pulsando el botón **Enviar para revisión** 

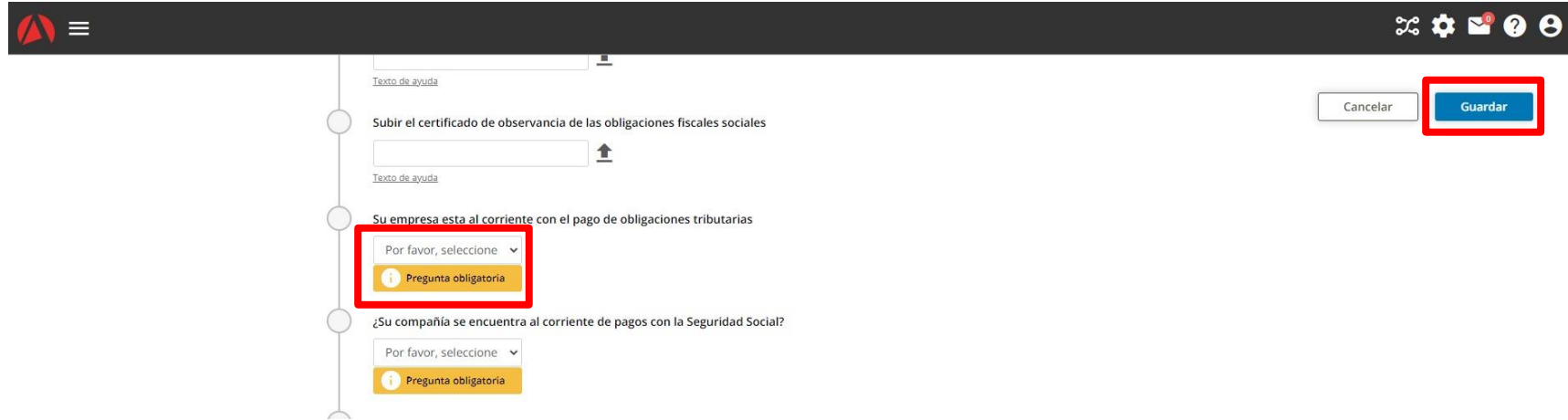

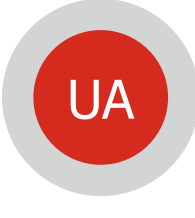

**Si eres Usuario administrador**: accediendo a **CEPSA SOURCING** puedes acceder a las licitaciones y subastas a los que hayas sido invitado, presentar ofertas, etc.

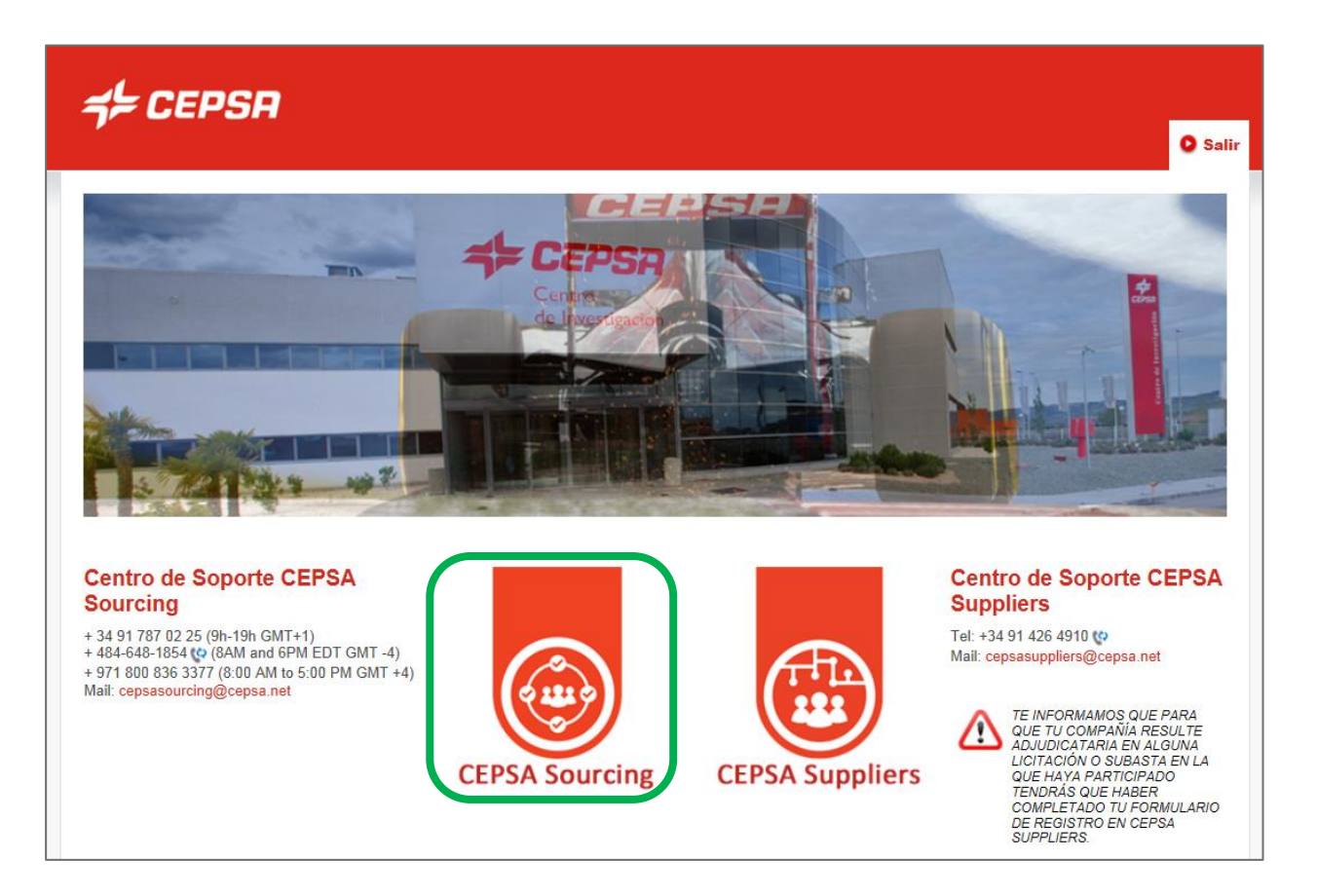

## **CEPSA SOURCING - Datos Adicionales - Datos Bancarios** UA

Completa tus datos bancarios dirigiéndote a: Menú > Perfil de usuario > Información Corporativa > Datos adicionales > Datos bancarios

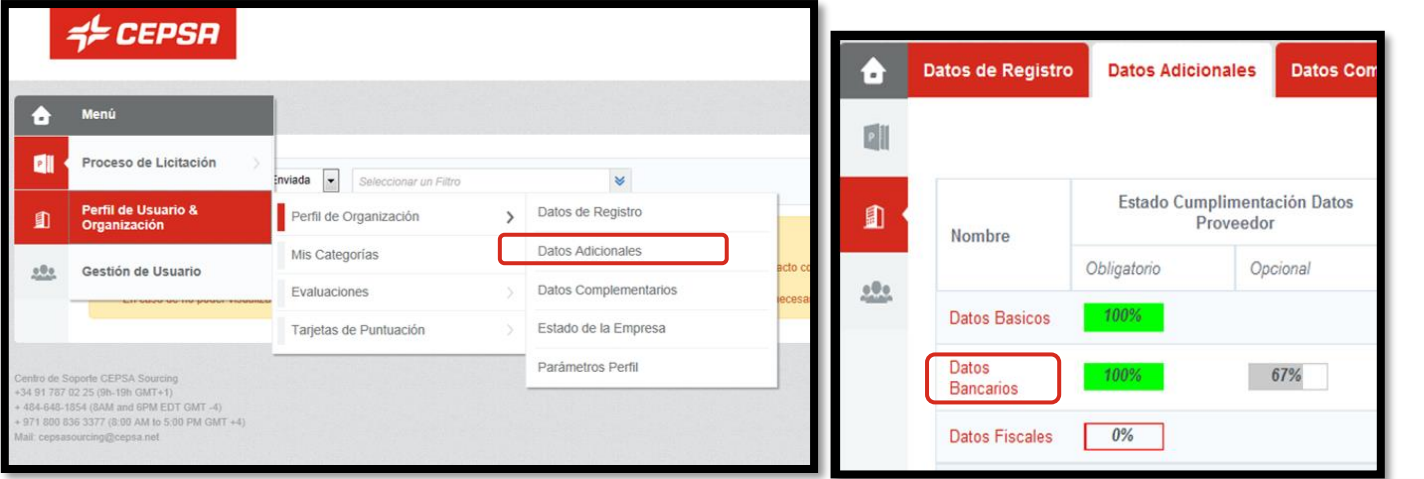

#### Nombre Formulario: Datos Bancarios

#### Descripción del Formulario

Por favor indique el IBAN o complete todos los datos bancarios (país del banco, código de banco, dígito de control y cuenta bancaria). Si no dispone de IBAN y no conoce la clave del banco o el dígito de control, indique el SWIFT o el ABA (bancos de USA) y la cuenta bancaria. No olvide incluir el anexo con el justificante bancario.

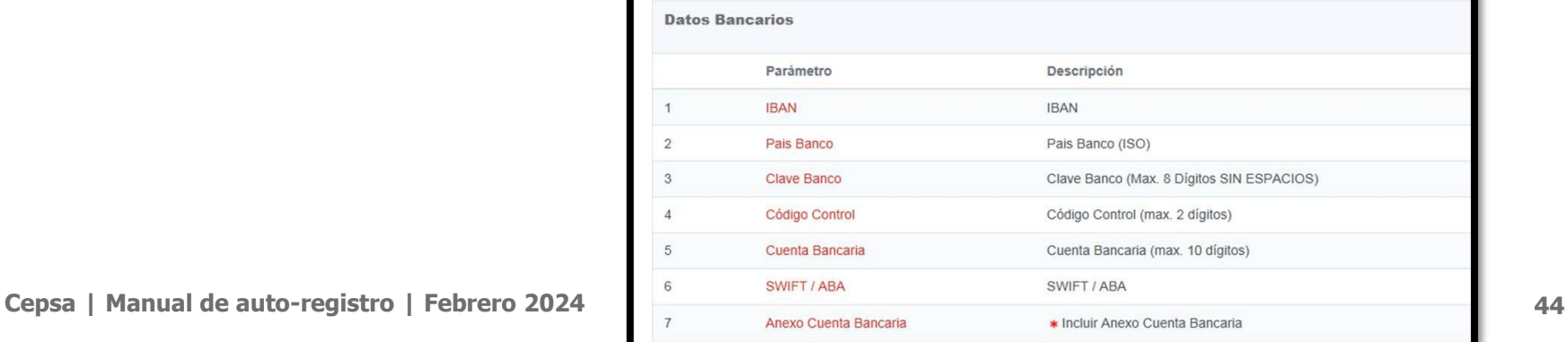

## UA CEPSA SOURCING - Datos adicionales - Datos fiscales

Completa tus datos fiscales dirigiéndote a: Menú > Perfil de usuario > Información Corporativa > Datos adicionales > Datos fiscales

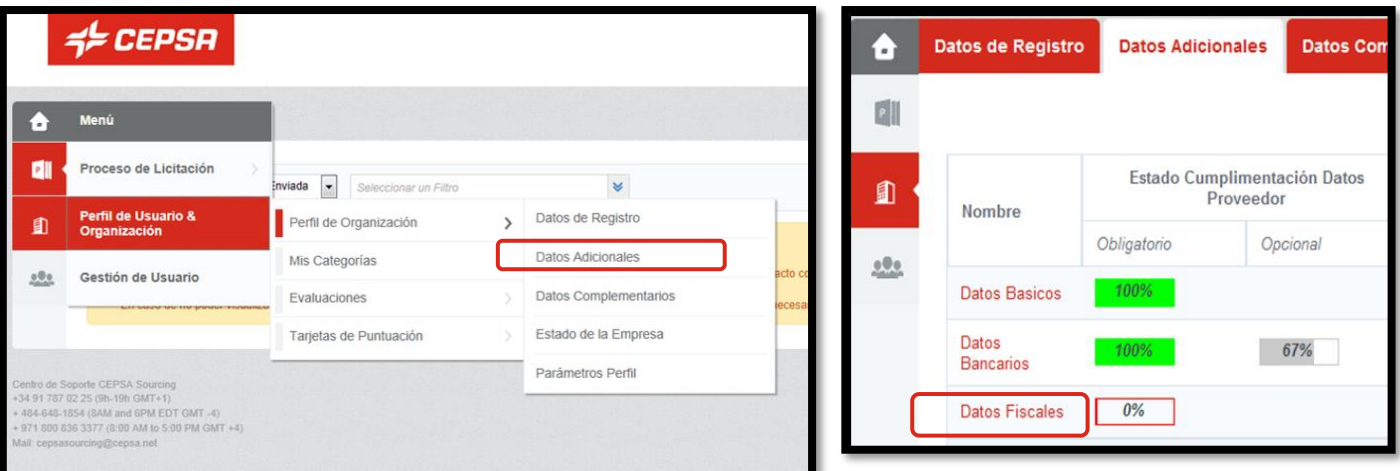

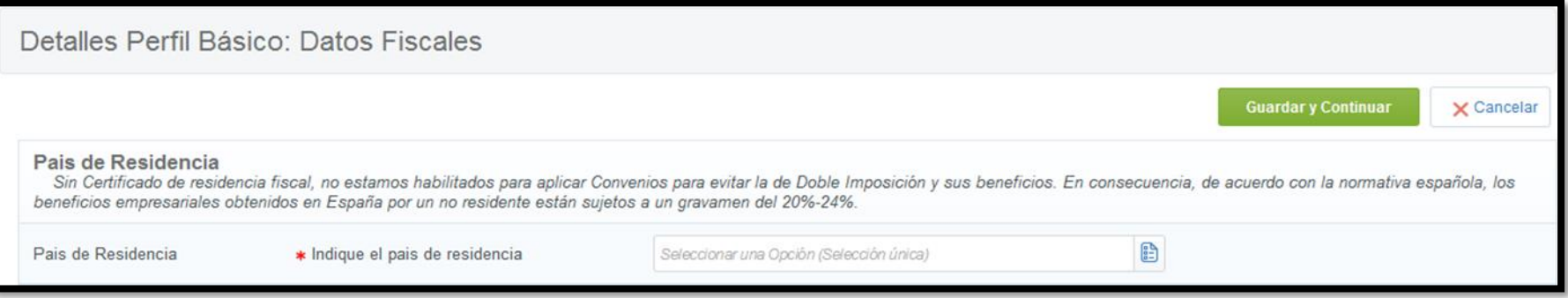

Una vez completado el País de Residencia, hay que especificar también el País de Prestación de Servicios. A continuación, el anexo del certificado de residencia.

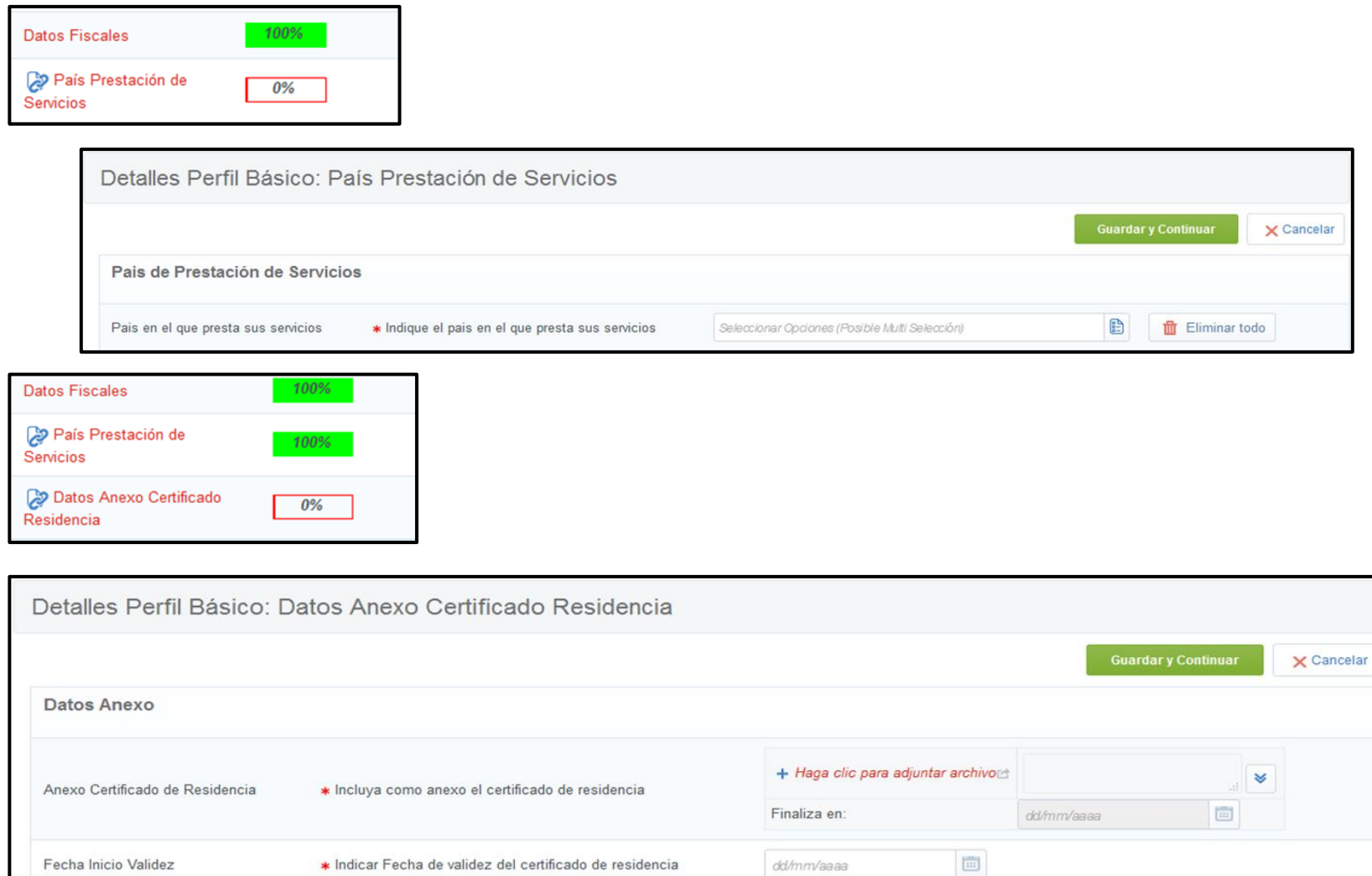

## **CEPSA SOURCING - Datos adicionales - Datos de Cumplimiento** UA

Completa tus datos de cumplimiento dirigiéndote a: Menú > Perfil de usuario > Información Corporativa > Datos adicionales > Datos de cumplimiento

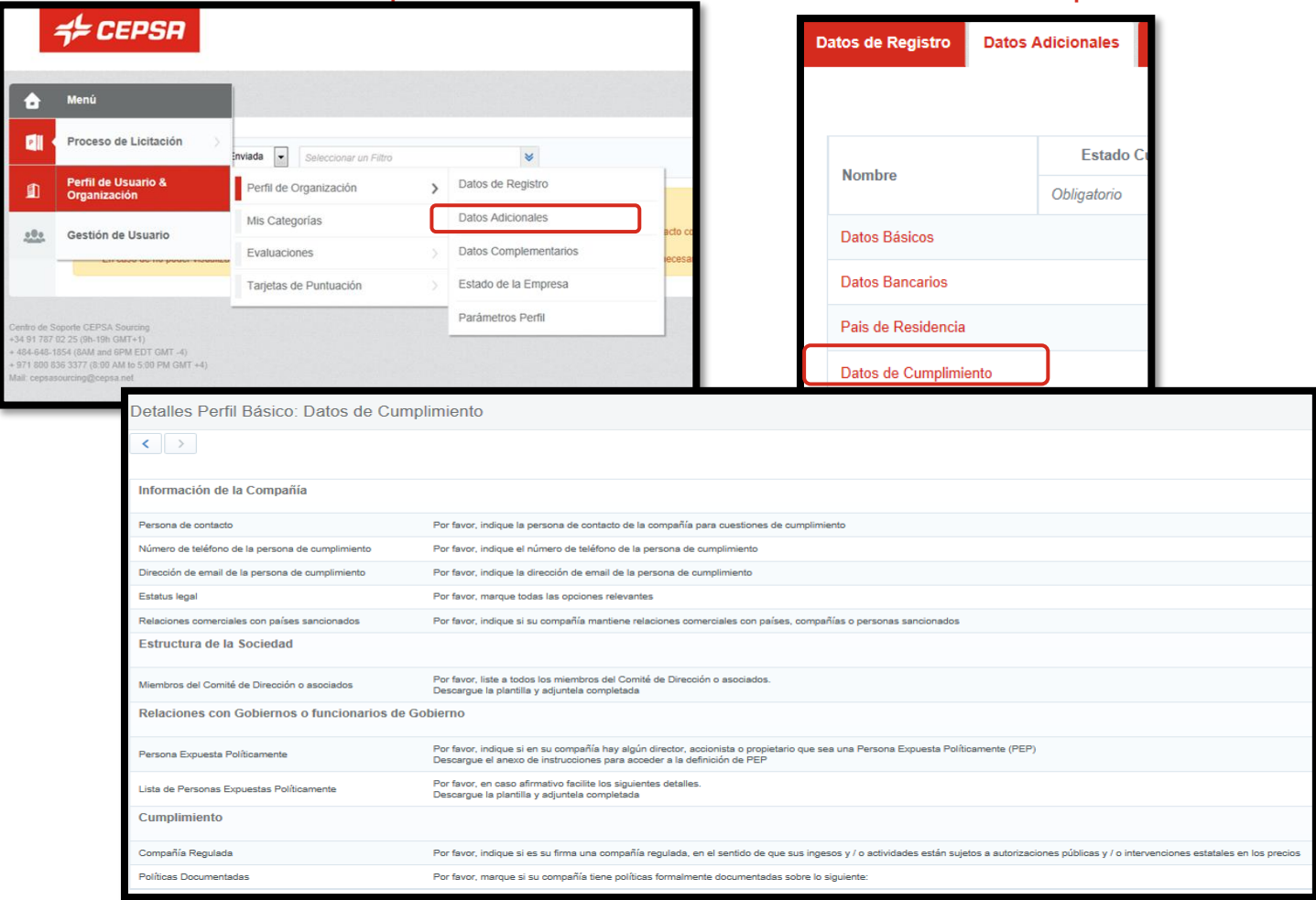

## **CEPSA SOURCING - Datos adicionales - Otros formularios** UA

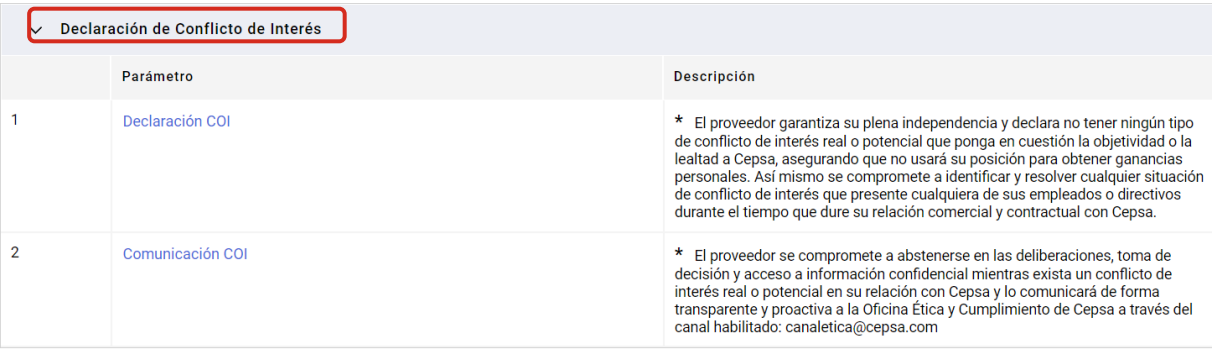

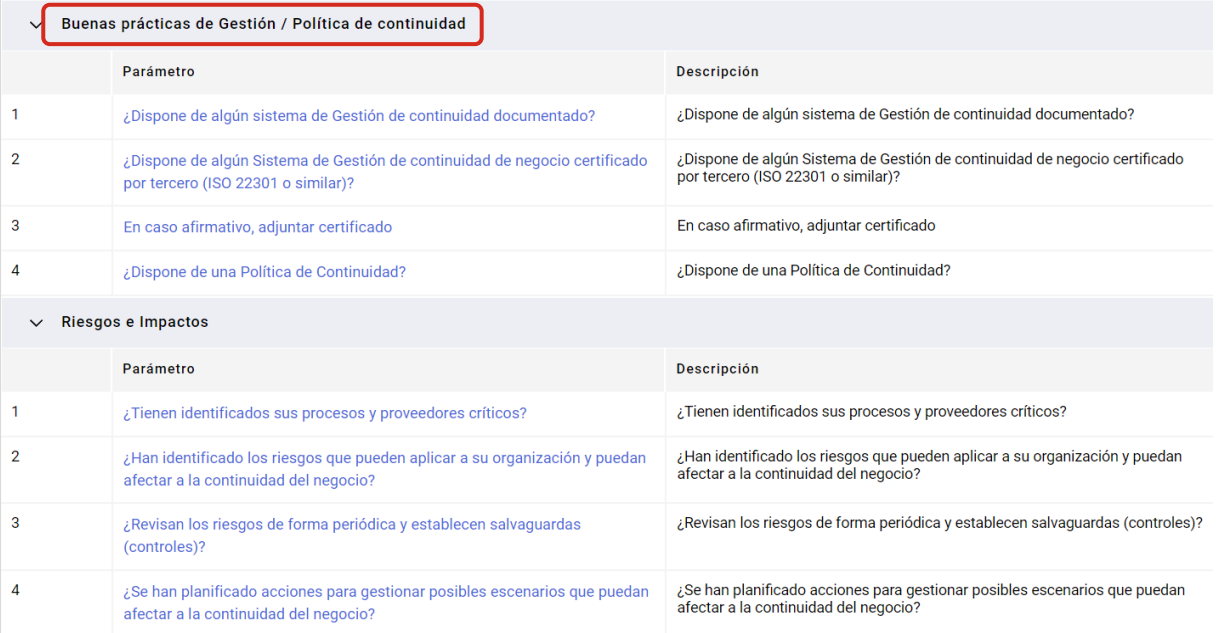

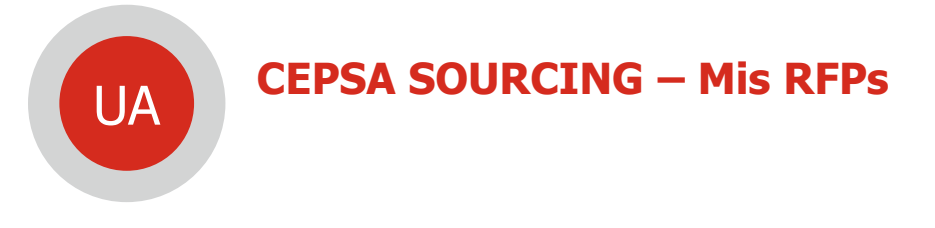

Desde Cepsa Sourcing podrás acceder a todos tus procesos de licitación y subastas a los que hayas sido invitado..

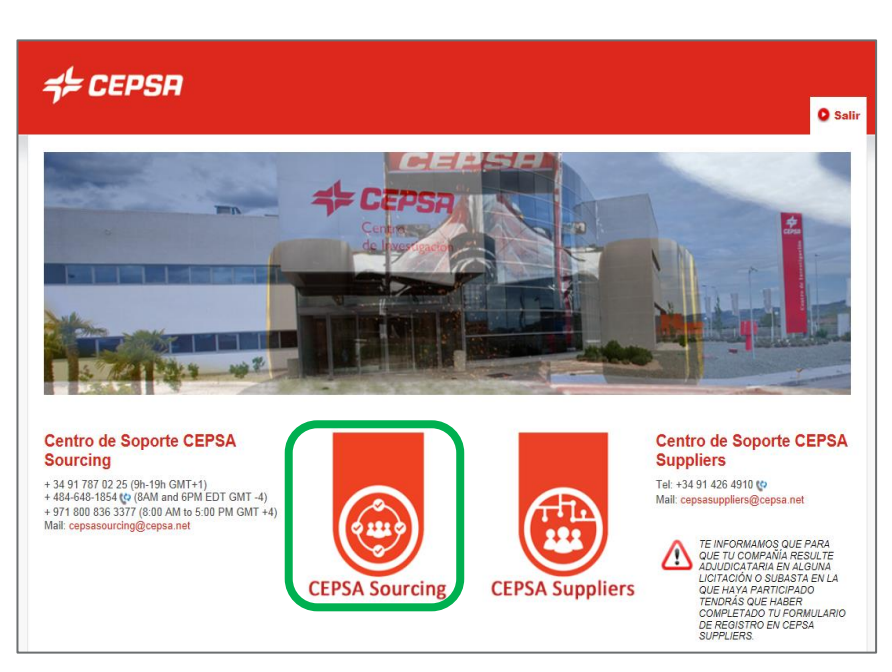

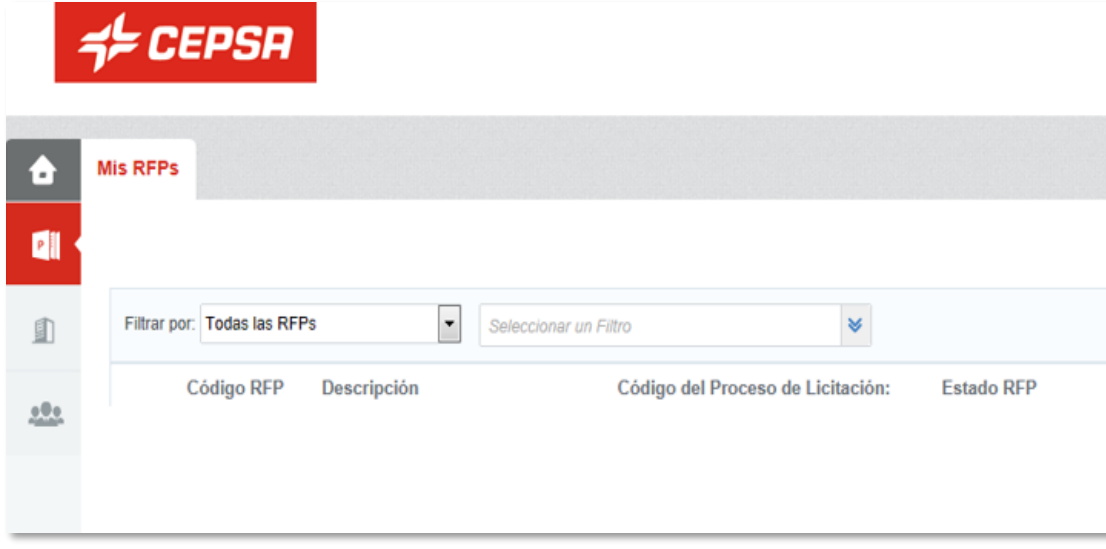

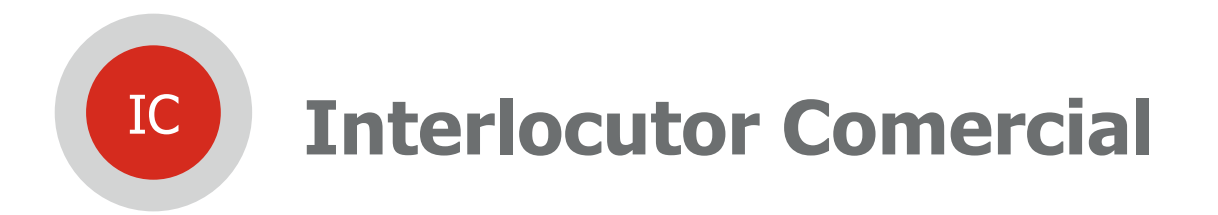

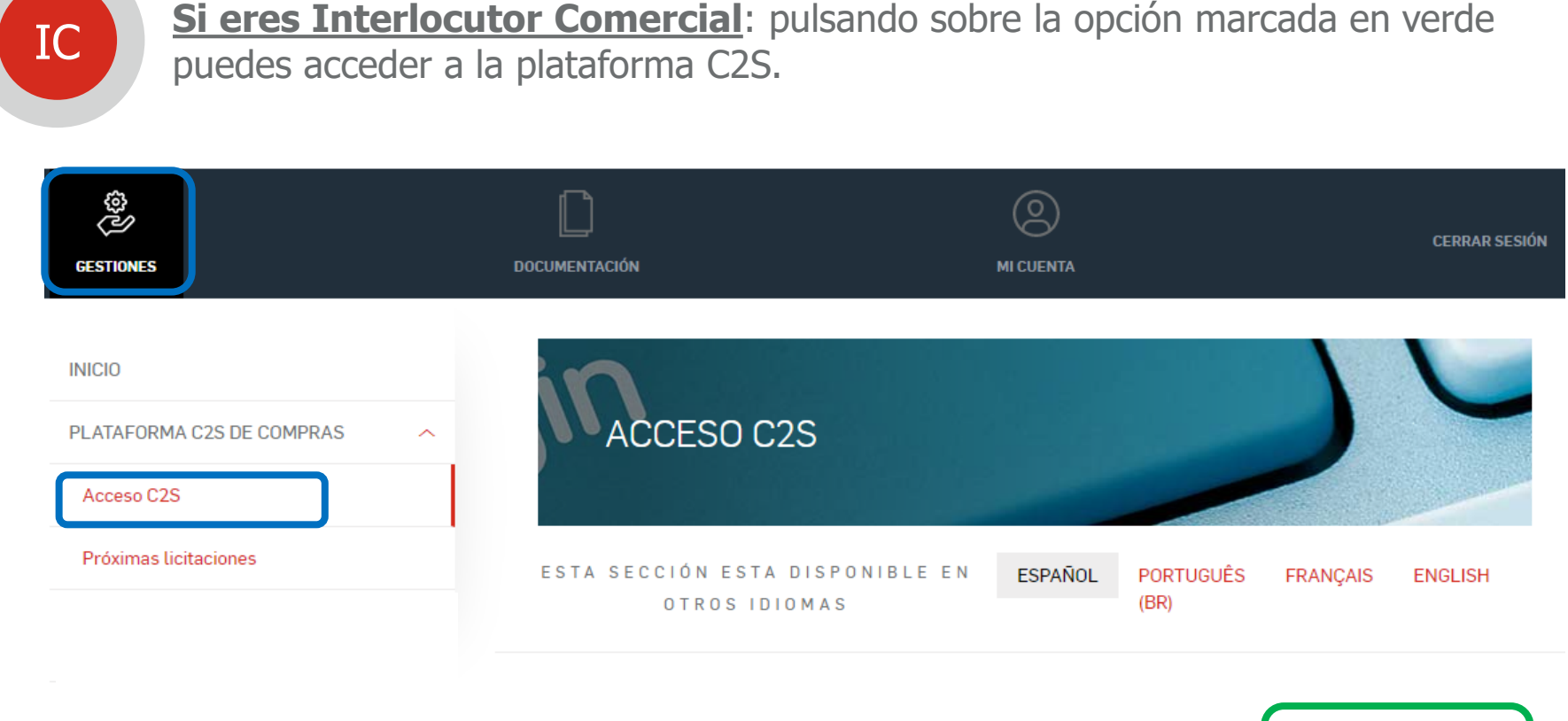

Accede aquí a C2S, Cepsa Sourcing & Suppliers, la Plataforma de Compras de Cepsa. En la parte de Cepsa Suppliers podrás gestionar tu registro y homologación como proveedor de la compañía y en Cepsa Sourcing podrás participar en las licitaciones y subastas a las que hayas sido invitado.

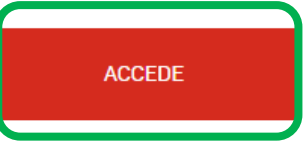

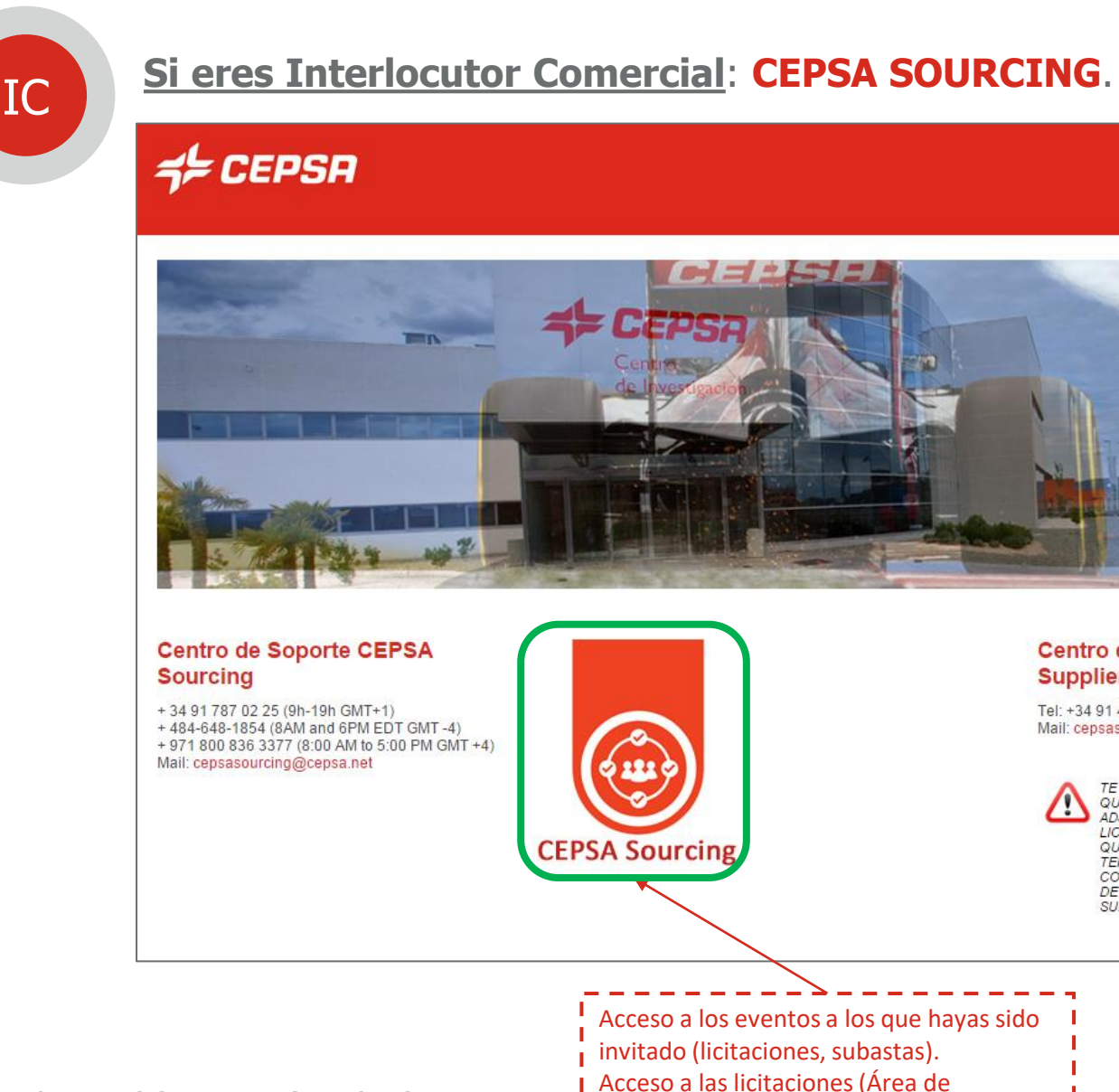

Oportunidades).

**Cepsa | Manual de auto-registro | Febrero 2024 52**

**O** Salir

**Centro de Soporte CEPSA** 

TE INFORMAMOS QUE PARA QUE TU COMPAÑÍA RESULTE ADJUDICATARIA EN ALGUNA LICITACIÓN O SUBASTA EN LA

QUE HAYA PARTICIPADO TENDRÁS QUE HABER COMPLETADO TU FORMULARIO DE REGISTRO EN CEPSA SUPPLIERS.

**Suppliers** 

Tel: +34 91 426 4910

Mail: cepsasuppliers@cepsa.net

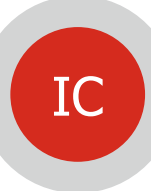

**CEPSA SOURCING**: el Interlocutor Comercial tendrá visibilidad cuando el Usuario Administrador le asigne los **roles** correspondientes. IC

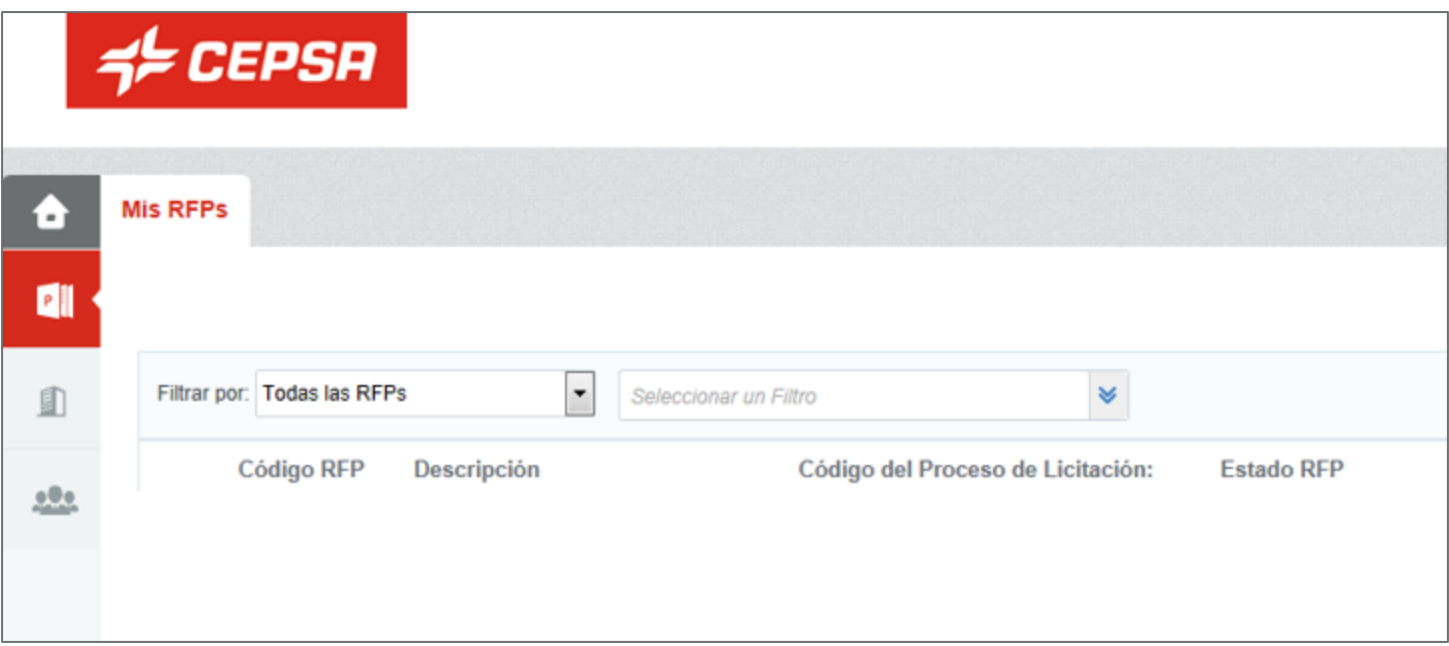

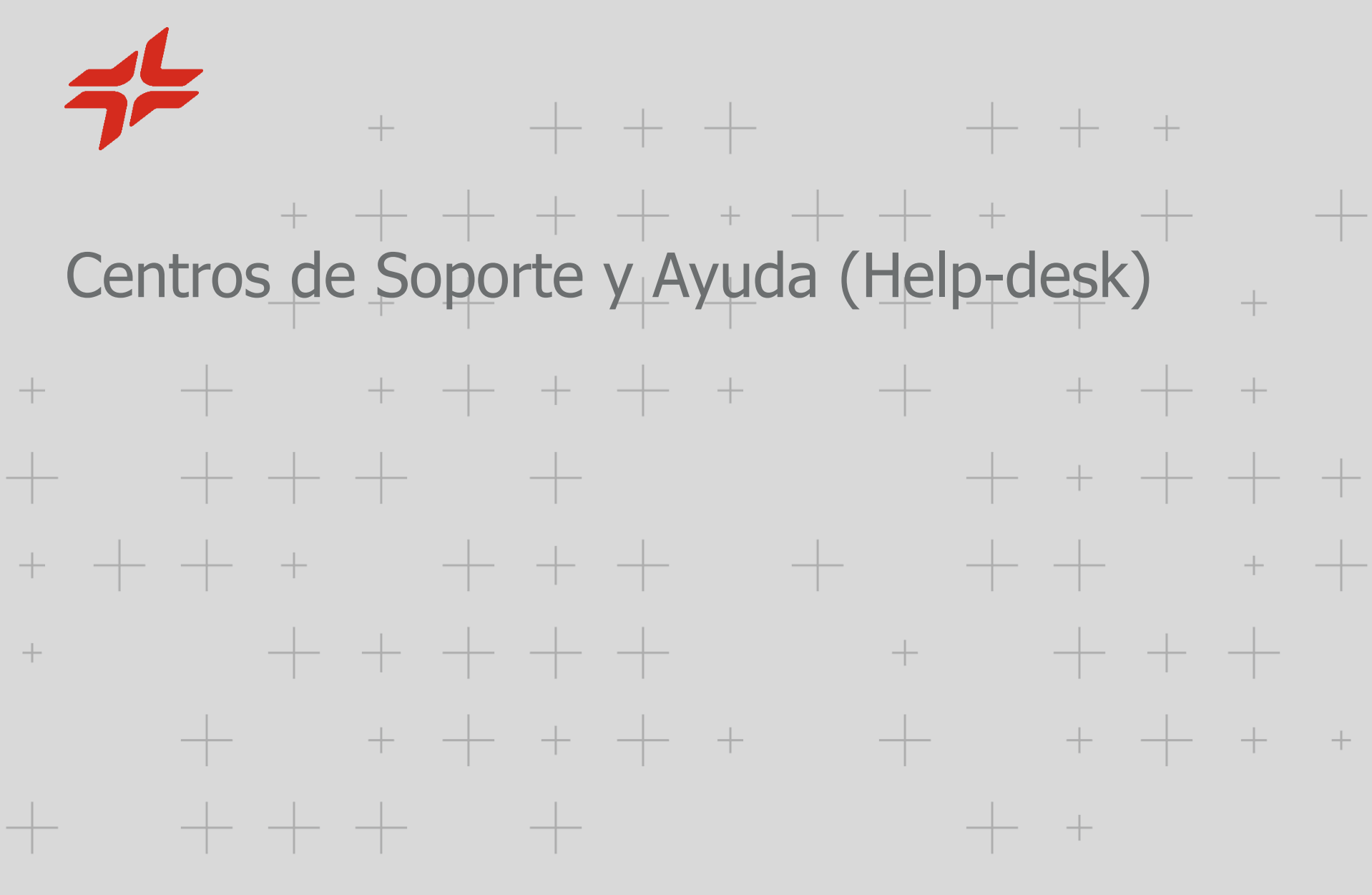

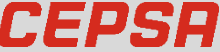

Hay 3 help-desk habilitados que te ayudarán en todo el proceso:

#### Inicio del proceso

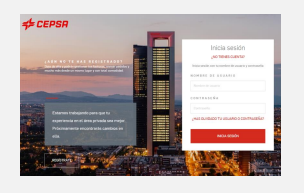

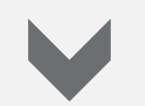

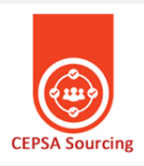

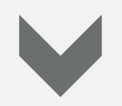

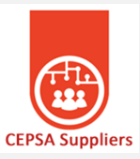

Problemas en el registro de tu Compañía, alta como Usuario administrador, alta como Interlocutor Comercial

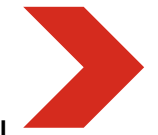

Teléfono: 900 601 300 atencionproveedores@cepsa.com

Problemas en presentaciones de oferta, subastas, licitaciones en CEPSA SOURCING, habilitar roles…

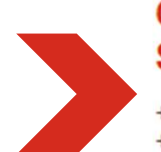

#### **Centro de Soporte CEPSA Sourcing**

+34 91 787 02 25 (9h-19h GMT+1) +484-648-1854 (c) (8AM and 6PM EDT GMT-4) + 971 800 836 3377 (8:00 AM to 5:00 PM GMT +4) Mail: cepsasourcing@cepsa.net

Problemas en la cumplimentación del cuestionario de registro en CEPSA SUPPLIERS

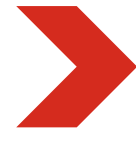

#### **Centro de Soporte CEPSA Suppliers**

Tel: +34 91 426 4910 to Mail: cepsasuppliers@cepsa.net

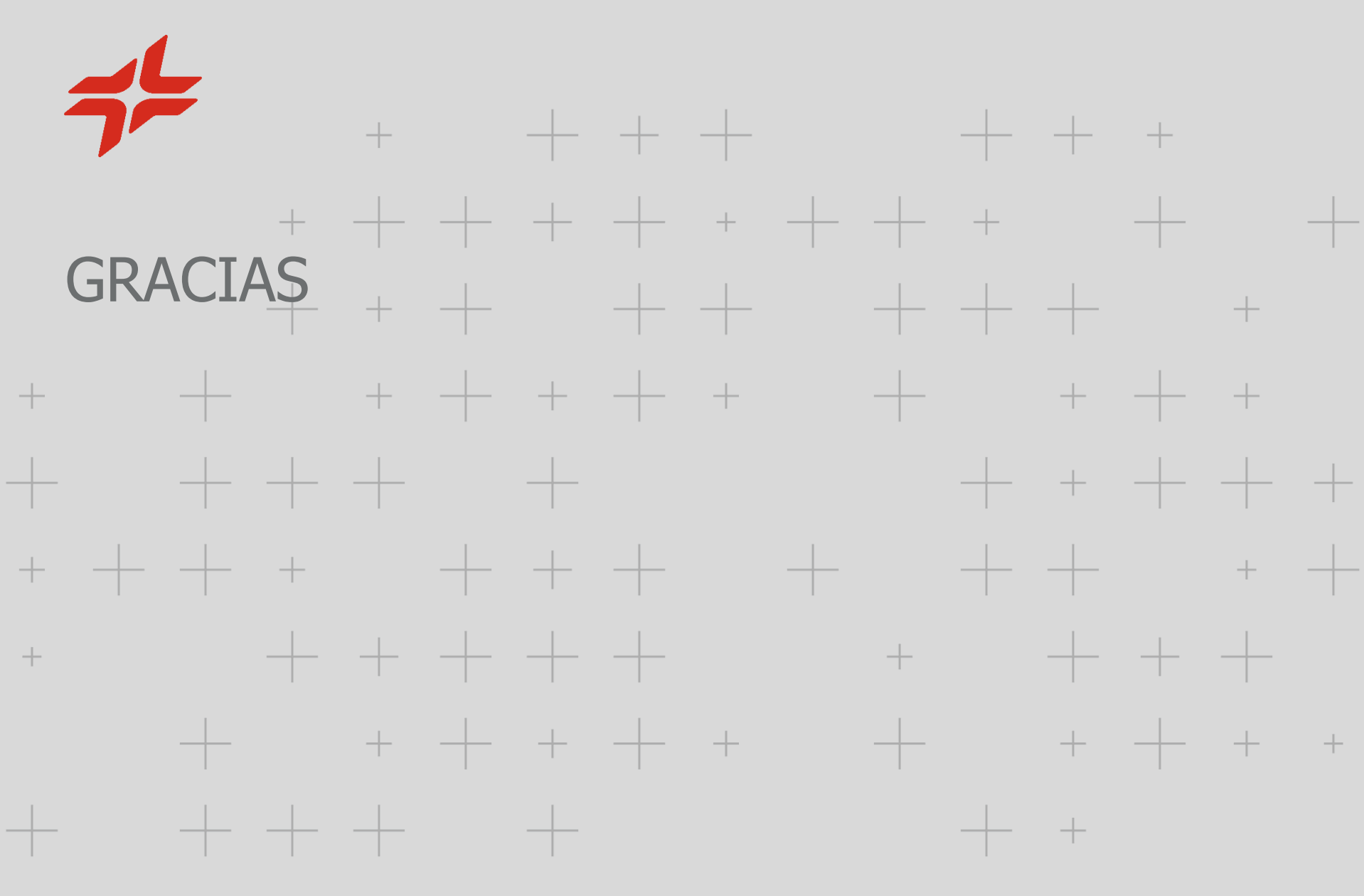

*CEPSR*